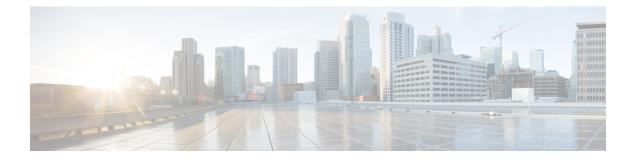

# **Installation Tasks**

This section contains the following topics:

- Installation Workflow, on page 1
- Install Cisco Crosswork Change Automation and Health Insights, on page 2
- Install Cisco Crosswork Data Gateway, on page 24
- Enroll Cisco Crosswork Data Gateway With Cisco Crosswork Change Automation and Health Insights, on page 49
- Troubleshoot the Cisco Crosswork Data Gateway Installation and Enrollment, on page 53
- De-enroll Cisco Crosswork Data Gateway, on page 55

# **Installation Workflow**

To set up Cisco Crosswork Change Automation and Health Insights and Cisco Crosswork Data Gateway complete the below installation tasks in the order of their listing:

- 1. Install Cisco Crosswork Change Automation and Health Insights, on page 2
  - **a.** Verify the VM Configuration, on page 20
  - **b.** Log In to the UI From a Browser, on page 20
  - c. Troubleshoot the Installation, on page 21
- 2. Install Cisco Crosswork Data Gateway, on page 24
  - **a.** Log In and Log Out, on page 45
  - **b.** Generate An Enrollment Package, on page 46
  - c. Export Enrollment Package, on page 47
- **3.** Enroll Cisco Crosswork Data Gateway With Cisco Crosswork Change Automation and Health Insights, on page 49
  - a. Enroll Cisco Crosswork Data Gateway, on page 49
  - b. Cisco Crosswork Data Gateway Authentication and Bootstrap, on page 53
  - c. Troubleshoot the Cisco Crosswork Data Gateway Installation and Enrollment, on page 53

## Install Cisco Crosswork Change Automation and Health Insights

You can install Cisco Crosswork Change Automation and Health Insights using one of the following methods:

- Install Cisco Crosswork Change Automation and Health Insights Via vCenter, on page 2
- Install Cisco Crosswork Change Automation and Health Insights Via OVF Tool, on page 17

During installation, Cisco Crosswork Change Automation and Health Insights creates two special administrative IDs:

- The virtual machine (VM) administrator, with the username cw-admin, and the default password cw-admin. Data center administrators use this ID to log in to and troubleshoot the Cisco Crosswork Network Automation VM. You will use it to verify that the VM has been properly set up (see Verify the VM Configuration, on page 20).
- 2. The Crosswork administrator, with the username admin and the default password admin. Product administrators use this ID to log in to and configure the Cisco Crosswork Change Automation and Health Insights user interface, and to perform special operations, such as stopping and restarting services.

**Note** These two administrative usernames are reserved and cannot be changed. The first time you log in using either of these administrative IDs, you will be prompted to change that ID's password.

### Install Cisco Crosswork Change Automation and Health Insights Via vCenter

This section explains the procedure to install Cisco Crosswork Change Automation and Health Insights for the first time. For details on upgrading the Cisco Crosswork Network Automation VM to a newer version, see Upgrade Cisco Crosswork Change Automation and Health Insights.

Before you begin, ensure that:

• You are creating the Cisco Crosswork Network Automation VM on VMware ESXi 6.5 (Update 2 or later), and using the VMware vCenter Server 6.5 (Update 2d or later) or 6.7 (Update 3b).

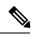

**Note** VMware vCenter supports vSphere Web Client (flash mode) and vSphere Client (HTML5 mode), however vSphere Web Client (flash mode) is recommended for the Cisco Crosswork Network Automation VM deployment and is explained in this procedure. The vSphere Client (HTML5 mode) is supported only on VMware vCenter Server 6.7 Update 3b.

• You have a public IP address (IPv4 or IPv6) to assign to the Cisco Crosswork Network Automation VM's management network virtual interface. The default gateway must be reachable via this IP address.

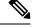

**Note** It is preferred that the DNS and NTP servers are reachable via the Management Network Interface. However, it is not mandatory. The only requirement is that they are reachable on one of the network interfaces connected to the server.

• You have a public or private IP address (IPv4 or IPv6) to assign to the Cisco Crosswork Network Automation VM's data network virtual interface. This IP address must be able to reach the gateway address for the network where you Cisco Crosswork Data Gateway will be installed.

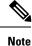

During the installation and first-time booting of the VM, the links to the specified gateways will be validated. VM configuration will fail if the links are inaccessible.

**Step 1** Download the latest available Cisco Crosswork Change Automation and Health Insights image file (\*.ova) to your system.

Warning The default VM ware vCenter deployment timeout is 15 minutes. The total time needed to deploy the OVA image file may take much longer than 15 minutes, depending on your network speed and other factors. If vCenter times out during deployment, the resulting VM will be unbootable. To prevent this, Cisco recommends that you either set the vCenter deployment timeout to a much longer period (such as one hour), or unTAR the OVA file before continuing and then deploy using the OVA's four separate Open Virtualization Format and Virtual Machine Disk component files: cw.ovf, cw\_rootfs.vmdk, cw\_dockerfs.vmdk, and cw extrafs.vmdk.

**Step 2** With VMware ESXi running, log in to the VMware vSphere Web Client. On the left side, choose the ESXi host on which you want to deploy the VM, then select **Actions** > **Deploy OVF Template**, similar to the following figure.

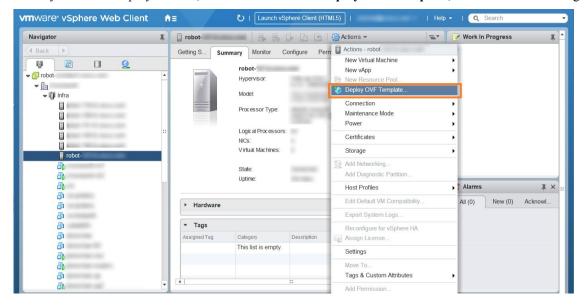

**Step 3** The VMware **Deploy OVF Template** wizard appears and highlights the first step, **1 - Select template**, similar to the following figure. Click **Browse** to navigate to the location where you downloaded the OVA image file and select it. Once selected, the file name is displayed in the window.

| Deploy OVF Template                                                                                                    |                                                                                                    | (?) H |
|----------------------------------------------------------------------------------------------------|----------------------------------------------------------------------------------------------------|-------|
| 1 Select tem plate<br>2 Select name and location                                                                         | Select template<br>Select an OVF template.                                                                                                    |       |
| <ul> <li>3 Select a resource</li> <li>4 Review details</li> <li>5 Select storage</li> <li>6 Ready to complete</li> </ul> | Enter a URL to download and install the OVF package from the Internet, or browse to a location accessible from your compute<br>such as a local hard drive, a network share, or a CD/DVD drive.<br>URL<br>• Local file<br>Browse 1 file(s) selected, click Next to validate<br>• Use multiple selection to select all the files associated with an OVF template (ovf, .vmdk, etc.) | r,    |
|                                                                                                    | Back Next Finish Ca                                                                                                    | incel |

**Step 4** Click Next to go to 2 - Select name and location, as shown in the following figure. Enter a name for the Cisco Crosswork Network Automation VM you are creating.

Cisco recommends that you include the Cisco Crosswork Change Automation and Health Insights version and build number in the name (for example: **Crosswork CA/HI 3.1 Build 283**).

| 👔 Deploy OVF Template                                                                                            |                                                                                        | ⑦ ₩                  |
|----------------------------------------------------------------------------------------------------|----------------------------------------------------------------------------------------|----------------------|
| <ul> <li>Select tem plate</li> <li>2 Select name and location</li> </ul>                                         | Select name and location<br>Enter a name for the OVF and select a deployment location. |                      |
| <ol> <li>Select a resource</li> <li>Review details</li> <li>Select storage</li> <li>Ready to complete</li> </ol> | Name cw Filter Browse Select a datacenter or folder.  Crosswork  Infra                 |                      |
|                                                                                                    | Bac                                                                                    | k Next Finish Cancel |

I

**Step 5** Click Next to go to **3** - Select a resource, similar to the following figure. Choose the Cisco Crosswork Network Automation VM's host.

| B   | Deploy OVF Template                  |                                                                 | () ()<br>()        |
|-----|--------------------------------------|-----------------------------------------------------------------|--------------------|
| > > | ·                                    | Select a resource<br>Select where to run the deployed template. |                    |
|     | 3 Selecta resource                   | Filter Browse                                                   |                    |
|     | 4 Review details<br>5 Select storage | Select a host or cluster or resource pool or vapp.              |                    |
|     | 6 Ready to complete                  |                                                                 |                    |
|     |                                      | Back                                                            | Next Finish Cancel |

**Step 6** Click **Next**. The VMware vCenter Server validates the OVA. Network speed will determine how long validation takes. When validation is complete, the wizard moves to **4 - Review details**, similar to the following figure. Take a moment to review the OVF template you are deploying. Note that this information is gathered from the OVF and cannot be modified.

| t   | 🍘 Deploy OVF Template                                |                           |                     |                                                                                       |       |   |
|-----|------------------------------------------------------|---------------------------|---------------------|---------------------------------------------------------------------------------------|-------|---|
| * * | 2 Select name and location                           |                           |                     |                                                                                       |       |   |
| Ĩ   | 3 Select a resource         4 Review details         |                           |                     |                                                                                       |       |   |
|     | 5                                                    | Accept license agreements | Product             | Cisco Crosswork Network Automation                                                    |       |   |
|     | 6 Select configuration Version 3.1.0                 |                           |                     |                                                                                       |       |   |
|     | 7 Select storage Vendor <u>Cisco Systems, Inc.</u>   |                           |                     |                                                                                       |       |   |
|     | 8 Select networks Publisher @ No certificate present |                           |                     |                                                                                       |       |   |
|     | 9 Customize template Download size 8.7 GB            |                           |                     |                                                                                       |       |   |
|     | 10                                                   | Ready to complete         | Size on disk        | 23.4 GB (thin provisioned)<br>816.0 GB (thick provisioned)                            |       |   |
|     |                                                      |                           |                     | A The OVF uses dynamically sized disks. The size of those disks is not included here. |       |   |
|     |                                                      |                           | Description         | Cisco Crosswork Change Automation and Health Insight                                  |       |   |
|     |                                                      |                           | Extra configuration | uefi.secureBootenabled = true<br>firmware = efi                                       |       |   |
|     |                                                      |                           |                     |                                                                                       |       |   |
|     |                                                      |                           |                     |                                                                                       |       |   |
|     |                                                      |                           |                     |                                                                                       |       |   |
|     |                                                      |                           |                     |                                                                                       |       |   |
|     |                                                      |                           |                     | Back Next Finish Ca                                                                   | ancel | ) |

Step 7 Click Next to go to 5 - Accept license agreements. Review the End User License Agreement and click on Accept before you continue.

**Step 8** Click Next to go to 6 - Select configuration, similar to the following figure. Select the desired deployment configuration (IPv4, IPv6 or IPv4 Network on a Single Interface).

**Note** As indicated, the IPv4 on a Single Interface should only be used for demonstrations and lab installations.

| 🎲 Deploy OVF Template                                                  |                      | (?) H                                                                                                    |
|------------------------------------------------------------------------|----------------------|----------------------------------------------------------------------------------------------------|
| <ul> <li>Select tem plate</li> <li>Select name and location</li> </ul> | Select configuration |                                                                                                    |
| <ul> <li>✓ 3 Selecta resource</li> <li>✓ 4 Review details</li> </ul>   | Configuration:       | IPv4 Network                                                                                                    |
| ✓ 5 Accept license agreements                                          | Description:         | IPv4 Network ta traffic.<br>IPv6 Network<br>IPv4 Network on a Single Interface (demo mo                                                                                                    |
| 6 Select configuration<br>7 Select storage                             |                      | <ul> <li>Image: Image: Im</li></ul> |
| 8 Select networks<br>9 Custom ize tem plate                            |                      |                                                                                                    |
| 10 Ready to complete                                                   |                      |                                                                                                    |
|                                                                        |                      |                                                                                                    |
|                                                                        |                      |                                                                                                    |
|                                                                        |                      |                                                                                                    |
|                                                                        |                      |                                                                                                    |
|                                                                        |                      | Back Next Finish Cancel                                                                                                    |

- Step 9 Click Next to go to 7 Select Storage, similar to the following figure. Select the relevant option from the Select virtual disk format drop-down list. From the table, choose the datastore you want to use and review its properties to ensure there is enough available storage.
  - **Note** For production deployment, choose **Thick provision eager zeroed** as it will preallocate disk space and provide the best performance. For development purposes, **Thin provision** is recommended as it saves disk space.

| 🎲 Deploy OVF Template                                                                                                    |                  |                                                             |                        |                     | ?               |
|----------------------------------------------------------------------------------------------------|------------------|-------------------------------------------------------------|------------------------|---------------------|-----------------|
| <ul> <li>1 Select template</li> <li>2 Select name and location</li> <li>3 Select a resource</li> <li>4 Review details</li> <li>5 Accept license agreements</li> <li>6 Select configuration</li> <li>7 Select storage</li> </ul> | Filter Thin prov | vision<br>vision lazy æroed<br>rision<br>vision eager æroed | •                      |                     |                 |
| 8 Select networks<br>9 Customize tem plate<br>10 Ready to com plete                                                                                                    | Name             | Status                                                      | VM storage policy<br>- | Capacity<br>2.17 TB | Free<br>1.76 TB |
|                                                                                                    | 4                |                                                             |                        |                     |                 |
|                                                                                                    | M                |                                                             | Bad                    |                     | Objects Copy -  |

# **Step 10** Click Next to go to 8 - Select networks, similar to the following figure. In the dropdown table at the top of the page, choose the appropriate destination network for the source Data Network and Management Network, respectively.

| 1   | Deploy OVF Template                              |                                                                                                    | (                   | <b>H</b> (5 |
|-----|--------------------------------------------------|----------------------------------------------------------------------------------------------------|---------------------|-------------|
| > > | 1 Select tem plate<br>2 Select name and location | Select networks<br>Select a destination network for each source network.                            |                     |             |
| ~   | 3 Select a resource                              | Source Network                                                                                      | Destination Network |             |
| ~   | 4 Review details                                 | Data Network                                                                                        | Underlay 🔹          |             |
| ~   | 5 Accept license agreements                      | Management Network                                                                                  | VM Network 🗸 🗸      |             |
| ~   | 6 Select configuration                           |                                                                                                    |                     |             |
| ~   | 7 Select storage                                 |                                                                                                    |                     |             |
|     | 8 Select networks                                |                                                                                                    |                     |             |
|     | 9 Customize template                             |                                                                                                    |                     |             |
| 1   | 10 Ready to complete                             | =<br>Description - Data Network<br>Network for data plane traffic (Telemetry/SNMP/CLI) connected to | eth1                |             |

**Step 11** Click Next to go to 9 - Customize template, with the Crosswork Configuration settings already expanded, similar to the following figure. Make entry in the Disclaimer field.

| 1 Select tem plate<br>2 Select name and location | Customize template<br>Customize the deployment prope | rties of this software solution. |           |              |
|--------------------------------------------------|------------------------------------------------------|----------------------------------|-----------|--------------|
| 3 Select a resource                              | 10 properties have invalid val                       | lues                             | Show next | Collapse all |
| 4 Review details                                 |                                                      | 1 setting                        |           |              |
| 5 Accept license agreements                      | Disclaimer                                           | Enter the legal disclaimer.      |           |              |
| 6 Select configuration                           |                                                      |                                  |           |              |
| 7 Select storage                                 | DNS and NTP Servers                                  | 3 settings                       |           |              |
| 8 Select networks                                | Data Network                                         | 3 settings                       |           |              |
| 9 Customize tem plate                            | <ul> <li>Deployment Type</li> </ul>                  | 5 settings                       |           |              |
| 0 Ready to complete                              | Disk Configuration                                   | 3 settings                       |           |              |
|                                                  | Management Network                                   | 3 settings                       |           |              |
|                                                  |                                                      |                                  |           |              |

Step 12Expand the Management Network settings. According to your deployment configuration, the fields displayed are<br/>different, similar to the following figures. Make relevant entries for IPv4 deployment (Management IPv4 Address,<br/>Management IPv4 Gateway, and Management IPv4 Netmask fields) or IPv6 deployment (Management IPv6<br/>Address, Management IPv6 Gateway, and Management IPv6 Prefix fields) respectively.

| 6 properties have invalid value             | ues                                            | Show next | Collapse all |
|---------------------------------------------|------------------------------------------------|-----------|--------------|
| <ul> <li>Crosswork Configuration</li> </ul> | 1 setting                                      |           |              |
| Disclaimer                                  | Enter the legal disclaimer.                    |           |              |
|                                             | cisco                                          |           |              |
| DNS and NTP Servers 🔶                       | 3 settings                                     |           |              |
| Data Network 💠                              | 3 settings                                     |           |              |
| <ul> <li>Deployment Type</li> </ul>         | 5 settings                                     |           |              |
| Disk Configuration                          | 3 settings                                     |           |              |
| Management Network                          | 3 settings                                     |           |              |
| Management IPv4 Address                     | Please enter the VM's IPv4 management address. |           |              |
|                                             | 172.                                           |           |              |
| Management IPv4 Gateway                     | Please enter the VM's IPv4 management gateway. |           |              |
|                                             | 255.                                           |           |              |
| Management IPv4 Netmask                     | Please enter the VM's IPv4 management netmask  |           |              |
|                                             | 172.                                           |           |              |

| Customize tem plate<br>Customize the deployment properties of this software solution. |                                                  |           |               |  |
|---------------------------------------------------------------------------------------|--------------------------------------------------|-----------|---------------|--|
| 6 properties have invalid val                                                         | ues                                              | Show next | Collapse all. |  |
|                                                                                       | 1 setting                                        |           |               |  |
| Disclaimer                                                                            | Enter the legal disclaimer.                      |           |               |  |
|                                                                                       | cisco                                            |           |               |  |
| DNS and NTP Servers                                                                   | 3 settings                                       |           |               |  |
| Data Network                                                                          | 3 settings                                       |           |               |  |
| <ul> <li>Deployment Type</li> </ul>                                                   | 5 settings                                       |           |               |  |
| Disk Configuration                                                                    | 3 settings                                       |           |               |  |
| Management Network                                                                    | 3 settings                                       |           |               |  |
| Management IPv6 Address                                                               | Please enter the VM's IPv6 management address    |           |               |  |
|                                                                                       | 2001:                                            |           |               |  |
| Management IPv6 Gateway                                                               | Please enter the VM's IPv6 management gateway    |           |               |  |
|                                                                                       | 2001:                                            |           |               |  |
| Management IPv6 Prefix                                                                | Please enter the server's IPv6 management prefix |           |               |  |
|                                                                                       | 66                                               |           |               |  |

**Step 13** Expand the **Data Network** settings. According to your deployment configuration, the fields displayed are different, similar to the following figures. Make relevant entries for IPv4 deployment (**Data IPv4 Address**, **Data IPv4 Gateway**, and **Data IPv4 Netmask** fields) or IPv6 deployment (**Data IPv6 Address**, **Data IPv6 Gateway**, and **Data IPv6 Prefix** fields) respectively.

#### Custom ize tem plate

Customize the deployment properties of this software solution.

| 👂 3 properties have invalid val        | ues                                            | Show next | Collapse all. |
|----------------------------------------|------------------------------------------------|-----------|---------------|
| F DNS and NTP Servers 😛                | 3 semngs                                       |           | 1.0           |
| <ul> <li>Data Network</li> </ul>       | 3 settings                                     |           |               |
| Data IPv4 Address                      | Please enter the VM's IPv4 data address.       |           |               |
|                                        | 10.                                            |           |               |
| Data IPv4 Gateway                      | Please enter the VM's IPv4 data gateway.       |           |               |
|                                        | 10.                                            |           |               |
| Data IPv4 Netmask                      | Please enter the VM's IPv4 data netmask.       |           |               |
|                                        | 255.                                           |           |               |
| Deployment Type                        | 5 settings                                     |           |               |
| <ul> <li>Disk Configuration</li> </ul> | 3 settings                                     |           |               |
| <ul> <li>Management Network</li> </ul> | 3 settings                                     |           |               |
| Management IPv4 Address                | Please enter the VM's IPv4 management address. |           |               |
|                                        | 172.                                           |           |               |
| Management IPv4 Gateway                | Please enter the VM's IPv4 management gateway. |           |               |
|                                        | 255.                                           |           |               |

#### Customize tem plate

Customize the deployment properties of this software solution.

| 3 properties have invalid va           | ues                                           | Show next | Collapse all. |
|----------------------------------------|-----------------------------------------------|-----------|---------------|
| Disclaimer                             | Enter the legal disclaimer.                   |           |               |
|                                        | cisco                                         |           |               |
| DNS and NTP Servers 4                  | 3 settings                                    |           |               |
| <ul> <li>Data Network</li> </ul>       | 3 settings                                    |           |               |
| Data IPv6 Address                      | Please enter the VM's IPv6 data address       |           |               |
|                                        | 10:                                           |           |               |
| Data IPv6 Gateway                      | Please enter the VM's IPv6 data gateway.      |           |               |
|                                        | 10:                                           |           |               |
| Data IPv6 Prefix                       | Please enter the server's IPv6 data prefix    |           |               |
|                                        | 64                                            |           |               |
| Deployment Type                        | 5 settings                                    |           |               |
| Disk Configuration                     | 3 settings                                    |           |               |
| <ul> <li>Management Network</li> </ul> | 3 settings                                    |           |               |
| Management IPv6 Address                | Please enter the VM's IPv6 management address |           |               |
|                                        | 2001:                                         |           |               |

Step 14Expand the Deployment Type settings, similar to the following figure. In the Deployment Type drop-down list, select<br/>New. You can leave the remaining fields blank or with the default values.

| 🎲 Deploy OVF Template                                                                        |                                                        | (? )»                                                                                                    |
|----------------------------------------------------------------------------------------------|--------------------------------------------------------|----------------------------------------------------------------------------------------------------|
| <ul> <li>1 Select tem plate</li> <li>2 Select name and location</li> </ul>                   | Custom ize tem plate<br>Customize the deployment prope | rties of this software solution.                                                                                                  |
| ✓ 3 Select a resource                                                                        | 3 properties have invalid value                        | es Show next Collapse all                                                                                                    |
| <ul> <li>4 Review details</li> <li>5 Accept license agreements</li> </ul>                    | - Deployment Type                                      | 5 settings                                                                                                    |
| <ul> <li>✓ 6 Select configuration</li> <li>✓ 7 Select storage</li> </ul>                     | Deployment Type                                        | Please select if this is a New or Upgrade deployment.           New         •                                                     |
| <ul> <li>Select storage</li> <li>8 Select networks</li> <li>9 Customize tem plate</li> </ul> | Original VM Management IPv4<br>Address                 | Please enter the Management IPv4 Address of the VM from which we will Upgrade. Only needed in case of Upgrade.                    |
| 10 Ready to complete                                                                         | Original VM Password                                   | Please enter VM admin password for the user mentioned above.       Enter password       Confirm password                          |
|                                                                                              | Original VM Username                                   | Please enter VM admin username of the VM from which we will Upgrade. Only needed in case of Upgrade.<br>CW VM username            |
|                                                                                              | Update Network Config?                                 | Do you wish to update the network configuration of the New VM? By default the VM will come u with original network configuration. |
|                                                                                              |                                                        | Back Next Finish Cancel                                                                                                    |

- **Step 15** Expand the **DNS and NTP Servers** settings, similar to the following figure. According to your deployment configuration (IPv4 or IPv6), the fields displayed are different. Make entries in three fields:
  - **DNS IP Address**: The IP addresses of the DNS servers you want the Cisco Crosswork Change Automation and Health Insights server to use. Separate multiple IP addresses with spaces.
  - DNS Search Domain: The name of the DNS search domain.
  - NTP Servers: The IP addresses or host names of the NTP servers you want to use. Separate multiple IPs or host names with spaces.

#### Custom ize tem plate

Customize the deployment properties of this software solution.

| Disclaimer            | Enter the legal disclaimer.                                                                          |  |  |  |
|-----------------------|----------------------------------------------------------------------------------------------------|--|--|--|
|                       |                                                                                                    |  |  |  |
| - DNS and NTP Servers | 3 settings                                                                                           |  |  |  |
| DNS IPv4 Address      | Please enter the DNS server's IPv4 address. Multiple DNS server IPs can be provided space separated. |  |  |  |
|                       | 171.                                                                                                 |  |  |  |
| DNS Search Domain     | Please enter the DNS search domain.                                                                  |  |  |  |
|                       | cisco.com                                                                                            |  |  |  |
| NTP Servers           | Please enter NTP server hostname. Multiple NTP servers can be provided space seperated.              |  |  |  |
|                       | cisco.com                                                                                            |  |  |  |
| - Data Network        | 3 settings                                                                                           |  |  |  |
| Data IPv4 Address     | Please enter the VM's IPv4 data address.                                                             |  |  |  |
|                       | 10.                                                                                                  |  |  |  |
| Data IPv4 Gateway     | Please enter the VM's IPv4 data gateway.                                                             |  |  |  |
|                       | 10.                                                                                                  |  |  |  |

#### Customize tem plate

Customize the deployment properties of this software solution.

| <ul> <li>Crosswork Configuration</li> </ul> | 1 setting                                                                                            |  |  |
|---------------------------------------------|----------------------------------------------------------------------------------------------------|--|--|
| Disclaimer                                  | Enter the legal disclaimer.                                                                          |  |  |
|                                             | cisco                                                                                                |  |  |
| <ul> <li>DNS and NTP Servers</li> </ul>     | 3 settings                                                                                           |  |  |
| DNS IPv6 Address                            | Please enter the DNS server's IPv6 address. Multiple DNS server IPs can be provided space separated. |  |  |
|                                             | 2001:                                                                                                |  |  |
| DNS Search Domain                           | Please enter the DNS search domain.                                                                  |  |  |
|                                             | cisco.com                                                                                            |  |  |
| NTP Servers                                 | Please enter NTP server hostname. Multiple NTP servers can be provided space seperated.              |  |  |
|                                             | .cisco.com                                                                                           |  |  |
| Data Network                                | 3 settings                                                                                           |  |  |
| Deployment Type                             | 5 settings                                                                                           |  |  |
| <ul> <li>Disk Configuration</li> </ul>      | 3 settings                                                                                           |  |  |
| Management Network                          | 3 settings                                                                                           |  |  |

Step 16

**Disk Configuration** settings allows you to adjust the amount of storage space available to Cisco Crosswork Change Automation and Health Insights. The default settings should work for most environments. For assistance in adding additional storage, contact the Cisco Customer Experience team.

| All properties have valid              | values Show next Collapse                       | all |  |  |  |
|----------------------------------------|-------------------------------------------------|-----|--|--|--|
|                                        | 10.10.200.200                                   | 1   |  |  |  |
| Data IPv4 Gateway                      | Please enter the VM's IPv4 data gateway.        |     |  |  |  |
|                                        | 10.10.00.1                                      |     |  |  |  |
| Data IPv4 Netmask                      | Please enter the VM's IPv4 data netmask.        |     |  |  |  |
|                                        | 200.200.0.0                                     |     |  |  |  |
| <ul> <li>Deployment Type</li> </ul>    | 5 settings                                      |     |  |  |  |
| <ul> <li>Disk Configuration</li> </ul> | 3 settings                                      | Π   |  |  |  |
| Corefs Disk Size                       | Please enter the size of the corefs disk in GB. |     |  |  |  |
|                                        | 100                                             |     |  |  |  |
| Datafs Disk Size                       | Please enter the size of the datafs disk in GB. | 1   |  |  |  |
|                                        | 450                                             |     |  |  |  |
| Logfs Disk Size                        | Please enter the size of the logfs disk in GB.  |     |  |  |  |
|                                        | 10                                              |     |  |  |  |
| Management Network                     | 3 settings                                      |     |  |  |  |

**Step 17** Click Next to go to 10 - Ready to Complete, similar to the following figure (template name will depend on the version you are installing). Review your settings and then click Finish if you are ready to begin deployment.

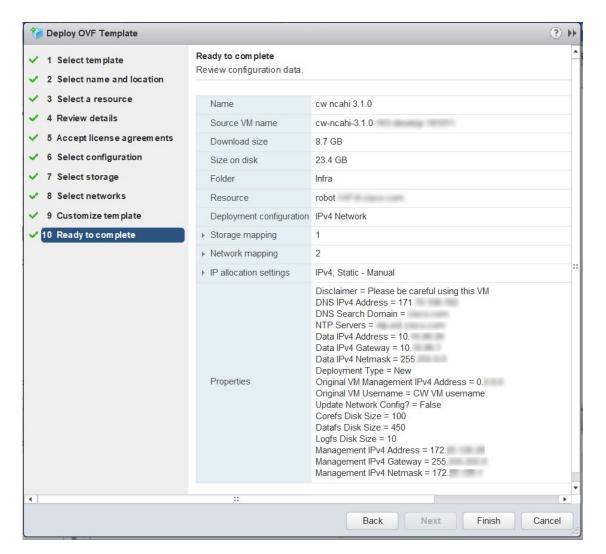

**Step 18** Wait for the deployment to finish before continuing. To check on the deployment status:

- a) Open a VMware vCenter client.
- b) In the **Recent Tasks** tab for the host VM, view the status for the **Deploy OVF template** and **Import OVF package** jobs, similar to the following figure.

| <b>P</b> -          |     |        |        |
|---------------------|-----|--------|--------|
| TaskName            | 1 🔺 | Target | Status |
| Deploy OVF template |     | 🗗 cw-  | 0% 😵   |
| Import OVF package  |     | 172.   | 0% 😣   |

Step 19

- **9** After the deployment tasks are complete, check the host's VM settings to permit boot from EFI Firmware:
  - a) On the host VM Summary tab, below the VM Hardware table, click Edit Settings, similar to the following figure.

| etting St Summary | Monitor Configure Permissio Snapsh |
|-------------------|------------------------------------|
| • VM Hardware     |                                    |
| ▶ CPU             | 16 CPU(s), 0 MHz used              |
| Memory            | 98304 MB, 0 MB memory active       |
| Hard disk 1       | 50.00 GB                           |
| Hard disk 2       | 156.00 GB                          |
| Network adapter 1 | (Bristanti (Becometed)             |
| Network adapter 2 |                                    |
| CD/DVD drive 1    | Inconstat 🧈 O                      |
| ▶ Video card      | 4.00 MB                            |
| Compatibility     | ESXi 6.5 and later (VM version 13) |

- b) On the Edit Settings page, click the VM Options tab.
- c) Expand the **Boot Options** dropdown list and change the **Firmware** setting to **EFI**, if it not set by default. When you are finished, click **OK**. You may want to take a snapshot of the VM at this point.

**Note** EFI boot needs to be manually set when using VMware vCenter Server 6.7 (Update 1).

| Virtual Hardware                     | VM Options      | SDRS Rules                  | vApp Options                                                                    |  |
|--------------------------------------|-----------------|-----------------------------|---------------------------------------------------------------------------------|--|
| <ul> <li>General Options</li> </ul>  |                 | VM Name:                    | cw 0.110                                                                        |  |
| VMware Remote                        | e Console Opti  | ons Lock the<br>disconr     | e guest operating system when the last remote user nects                        |  |
| VMware Tools                         |                 | E                           | Expand for VMware Tools settings                                                |  |
| <ul> <li>Power management</li> </ul> |                 | E                           | Expand for power management settings                                            |  |
| <ul> <li>Boot Options</li> </ul>     |                 |                             |                                                                                 |  |
| Firmware                             |                 | Choose wi                   | hich firmware should be used to boot the virtual machine:                       |  |
|                                      |                 | EFI                         | <b>•</b>                                                                        |  |
|                                      |                 |                             | ging firmware might cause the installed guest operating m to become unbootable. |  |
| Boot Delay                           |                 | Whenever<br>order for:<br>0 |                                                                                 |  |
| Secure Boot                          |                 | Secure                      | Secure Boot (EFI boot only)                                                     |  |
| Force EFI setup                      |                 |                             | The next time the virtual machine boots, force entry into the EFI setup screen  |  |
| Failed Boot Recovery                 |                 |                             | he virtual machine fails to find a boot device, automatically<br>not after:     |  |
| Encryption                           |                 | E                           | Expand for encryption settings                                                  |  |
| Advanced                             |                 | E                           | Expand for advanced settings                                                    |  |
| Compatibility: ESXi                  | 6.5 and later ( | /M version 13)              | OK Cancel                                                                       |  |

**Step 20** You can now power on the Cisco Crosswork Network Automation VM to complete the deployment process. Expand the host's entry so you can click the Cisco Crosswork Network Automation VM and then choose Actions > Power > Power On, similar to the following figure.

| cw 📝 🛃                          |                   | 🚰 Actions 👻            | =                                    |
|---------------------------------|-------------------|------------------------|--------------------------------------|
| Setting St Summary              | Monitor Cor       | 🔁 Actions - cw         | es Networks Update M                 |
|                                 |                   | Power                  | Power On                             |
|                                 |                   | Guest OS               | Power Off                            |
| <ul> <li>VM Hardware</li> </ul> |                   | Snapshots              | Suspend                              |
| ▶ CPU                           | 16 CPU(s), 0 MH.  | 🛃 Open Console         | Reset                                |
| Memory                          | 98304 MB, 0 I     | 强 Migrate              | Shut Down Guest OS                   |
| Hard disk 1                     | 50.00 GB          | Clone                  | <ul> <li>Restart Guest OS</li> </ul> |
| Hard disk 2                     | 156.00 GB         | Template               | •                                    |
| Network adapter 1               | -                 | Fault Tolerance        | •                                    |
| Network adapter 2               |                   | VM Policies            |                                      |
| CD/DVD drive 1                  | Decemental        | Compatibility          | •                                    |
| ▶ Video card                    | 4.00 MB           | Export System Logs     |                                      |
| Compatibility                   | ESXi 6.5 and late | Edit Resource Settings |                                      |

Figure 1: Power On

From this point, it will take 20 minutes for the Cisco Crosswork Network Automation VM to become operational. Please wait for the process to finish before continuing.

## Install Cisco Crosswork Change Automation and Health Insights Via OVF Tool

Note

- Use vCenter UI to start the VM or the OVF tool command line.
- VMware OVF tool version 4.3 is required for this procedure.

### Sample script for IPv4 deployment:

```
#!/bin/bash
# robot.ova path
ROBOT_OVA_PATH=<mention the orchestrator path>
# Download robot.ova
# Change the path to a convenient location for download
ova_path=<mention the ova path>
mkdir -p $ova_path
echo "Delete ova image if exists"
rm -rf $ova_path/*.ova
# Download robot.ova
cd $ova_path
echo "Downloading ova image"
wget -d --proxy=off -r -ll -H -tl -nd -N -np -A.ova -erobots=off ${ROBOT_OVA_PATH}
cd..
```

```
filename=`find $ova path -name \*.ova`
# This deployment is for IPv4.
Deployment="cw ipv4"
DM="thin"
corefs="100"
datafs="450"
logfs="10"
VM NAME=<mention the VM name>
ManagementIPv4Address=<Management IPv4 Address>
ManagementIPv4Netmask=<Management IPv4 Netmask>
ManagementIPv4Gateway=<Management IPv4 Gateway>
RouterIPv4Address=<Router IPv4 Address>
RouterIPv4Netmask=<Router IPv4 Netmask>
RouterIPv4Gateway=<Router IPv4 Gateway>
DNSv4=<DNS>
NTP=<NTP>
Domain=<Domain Name>
Disclaimer=<add a relevant disclaimer>
# Please replace this information according to your vcenter setup
VCENTER LOGIN=<vCenter login details>
VCENTER PATH=<vCenter path>
DS=<DS details>
ovftool --acceptAllEulas --skipManifestCheck --X:injectOvfEnv -ds=$DS --diskMode=$DM \
--overwrite --powerOffTarget --powerOn --noSSLVerify \
--allowExtraConfig \
--name="$VM NAME"
--net:"Data Network=Change Me" \
--deploymentOption="${Deployment}" \
--prop: "ManagementIPv4Address=${ManagementIPv4Address}" \
--prop:"ManagementIPv4Netmask=${ManagementIPv4Netmask}" \
--prop:"ManagementIPv4Gateway=${ManagementIPv4Gateway}" \
--prop:"DataIPv4Address=${RouterIPv4Address}" \
--prop:"DataIPv4Netmask=${RouterIPv4Netmask}" \
--prop:"DataIPv4Gateway=${RouterIPv4Gateway}" \
--prop:"DNSv4=${DNSv4}" \
--net: "Management Network=VM Network" \
--prop:"NTP=${NTP}" \
--prop:"Domain=${Domain}" \
--prop:corefs=${corefs} \
--prop:ddatafs=${datafs} \
--prop:logfs=${logfs} \
--prop:"Disclaimer=${Disclaimer}" \
--sourceType=OVA \
"$filename" \
vi://$VCENTER LOGIN/$VCENTER PATH
```

#### Sample script for IPv6 deployment:

```
#!/bin/bash
```

```
# robot.ova path
ROBOT OVA PATH=<mention the orchestrator path>
```

```
# Download robot.ova
# Change the path to a convenient location for download
ova_path=<mention the ova path>
```

```
mkdir -p $ova path
echo "Delete ova image if exists"
rm -rf $ova path/*.ova
# Download robot.ova
cd $ova path
echo "Downloading ova image"
wget -d --proxy=off -r -l1 -H -t1 -nd -N -np -A.ova -erobots=off ${ROBOT OVA PATH}
cd..
filename=`find $ova path -name \*.ova`
# This deployment is for IPv6.
Deployment="cw ipv6"
DM="thin"
corefs="100"
datafs="450"
logfs="10"
VM NAME=<mention the VM name>
ManagementIPv6Address=<Management IPv6 Address>
ManagementIPv6Netmask=<Management IPv6 Netmask>
ManagementIPv6Gateway=<Management IPv6 Gateway>
RouterIPv6Address=<Router IPv6 Address>
RouterIPv6Netmask=<Router IPv6 Netmask>
RouterIPv6Gateway=<Router IPv6 Gateway>
DNSv6=<DNS>
NTP=<NTP>
Domain=<Domain Name>
Disclaimer=<add a relevant disclaimer>
# Please replace this information according to your vcenter setup
VCENTER LOGIN=<vCenter login details>
VCENTER PATH=<vCenter path>
DS=<DS details>
ovftool --acceptAllEulas --skipManifestCheck --X:injectOvfEnv -ds=$DS --diskMode=$DM \
--overwrite --powerOffTarget --powerOn --noSSLVerify \
--allowExtraConfig \
--name="$VM NAME"
--net:"Data Network=Change Me" \
--deploymentOption="${Deployment}" \
--prop: "ManagementIPv6Address=${ManagementIPv6Address}" \
--prop:"ManagementIPv6Netmask=${ManagementIPv6Netmask}" \
--prop:"ManagementIPv6Gateway=${ManagementIPv6Gateway}" \
--prop:"DataIPv6Address=${RouterIPv6Address}" \
--prop:"DataIPv6Netmask=${RouterIPv6Netmask}" \
--prop:"DataIPv6Gateway=${RouterIPv6Gateway}" \
--prop:"DNSv6=${DNSv6}" \
--net: "Management Network=VM Network" \
--prop:"NTP=${NTP}" \
--prop:"Domain=${Domain}" \
--prop:corefs=${corefs} \
--prop:ddatafs=${datafs} \
--prop:logfs=${logfs} \
--prop:"Disclaimer=${Disclaimer}" \
--sourceType=OVA \
"$filename" \
vi://$VCENTER LOGIN/$VCENTER PATH
```

### Verify the VM Configuration

Before trying to log in to the new installation, verify that the VM is properly configured. You will be prompted to change the VM administrator's password during first login via the console.

- **Step 1** After Cisco Crosswork Change Automation and Health Insights VM is powered on, launch the console. You will see one of the following prompts:
  - A message prompt informing you that the Cisco Crosswork Change Automation and Health Insights VM is being configured. Please wait until the message disappears before attempting to login.
  - A password prompt. Go to step 2.
  - A banner with directions to check the firstBoot.log. Go to step 3.
  - Note If you do not get any prompts, please contact the Cisco Customer Experience team.
- **Step 2** In the password prompt, enter the default cw-admin user password, **cw-admin**. When prompted to change the cw-admin user's password, enter the default password again for verification. Then enter and confirm the new password as prompted.

To verify the IP addresses provided during installation, you can check the firstBoot.log file. If you find any discrepancy and want to investigate further, refer to Troubleshoot the Installation, on page 21.

- **Step 3** If you see instructions to check firstBoot.log, use the command sudo cat /var/log/firstBooot.log to view the log file. After you have identified the error, perform the following:
  - a) Power off the Cisco Crosswork Change Automation and Health Insights VM.
  - b) Delete the Cisco Crosswork Change Automation and Health Insights VM from the disk.
  - c) Repeat the installation procedure, while rectifying the error(s) that prevented the installation from completing.
  - d) Launch the console (go to step 1).

### Log In to the UI From a Browser

To log in to the Cisco Crosswork Change Automation and Health Insights web-based user interface from a browser, perform these steps. If you are unable to display the user interface, see Troubleshoot the Installation, on page 21.

- **Step 1** Launch one of the supported browsers (see Supported Web Browsers).
- **Step 2** In the browser's address bar, enter:

https://<Crosswork\_VM\_management\_IP\_adddress>:30603/

The Log In window opens, as shown in the following figure.

Figure 2: Cisco Crosswork Network Change Automation and Health Insights Log In Window

# cisco

# Crosswork Network Automation

| Username |        |  |
|----------|--------|--|
| Password |        |  |
|          | Log In |  |

© 2019 Cisco Systems. Inc. All rights reserved.

When you access Cisco Crosswork Change Automation and Health Insights for the first time, some browsers display a warning that the site is untrusted. When this happens, follow the prompts to add a security exception and download the self-signed certificate from the Cisco Crosswork Change Automation and Health Insights server. After you add a security exception, the browser accepts the server as a trusted site in all future login attempts. If you want to use a CA signed certificate, see the "Manage Certificates" section in the *Cisco Crosswork Optimization Engine User Guide*.

**Step 3** Log into Cisco Crosswork Change Automation and Health Insights as follows:

- a) Enter the Cisco Crosswork Network Automation administrator username admin and the default password admin.
- b) Click Log In.
- c) When prompted to change the Cisco Crosswork Network Automation administrator's default password, enter the new password in the fields provided and then click **OK**.

**Step 4** To exit the web GUI, close the browser window or click **O** at the top right of the home page and choose **Log out**.

### **Troubleshoot the Installation**

The following table lists common problems experienced while installing Cisco Crosswork Change Automation and Health Insights, and approaches to identifying the source of the problem and solving it.

Note

You need to login as a super user to perform the troubleshooting.

| Table 1: Troubleshoot the Installation |        |  |  |
|----------------------------------------|--------|--|--|
| Issue                                  | Action |  |  |
| Cannot Connect to the VM               |        |  |  |

| Issue                                                                                                    | Action                                                                                                    |
|----------------------------------------------------------------------------------------------------|----------------------------------------------------------------------------------------------------|
| VM cannot be reached by the provided gateways due<br>to IP misconfiguration                                                           | 1. You will see error messages in the login banner indicating this problem when you try to connect to the VM via SSH following the steps in as explained in Verify the VM Configuration, on page 20.                                                                                                    |
|                                                                                                    | 2. Redeploy the VM from scratch, using the correct IP configuration.                                                                                                    |
| Configure NTP after installation                                                                                                    |                                                                                                    |
| User wants to configure NTP after the VM<br>deployment, in the scenario of giving the wrong NTP<br>address, or the server being down. | <pre>1. You need to edit the<br/>/etc/chrony/chrony.conf file. Add the pool<br/>line at the bottom of the file with relevant NTP server<br/>details.<br/>keyfile /etc/chrony/chrony.keys<br/>driftfile /var/lib/chrony/chrony.drift<br/>logdir /var/log/chrony<br/>maxupdateskew 100.0<br/>rtcsync<br/>makestep 1 -1<br/>pool <ntp address=""> iburst maxsources 1<br/>2. Restart the chronyd service (systemctl restart<br/>chronyd).</ntp></pre> |
|                                                                                                    | 3. Please verify that the NTP server has been configured (chronyc sources).                                                                                                    |
| Cannot Display the User Interface                                                                                                    |                                                                                                    |
| Browser does not display the login screen.                                                                                            | 1. Make sure you are using a supported browser (see<br>Supported Web Browsers and that you entered the<br>correct IP address in the browser (this should be the<br>same as the management IP4 address you entered<br>during installation).                                                                                                    |
|                                                                                                    | 2. Log in to the VM using SSH, as explained in Verify the VM Configuration, on page 20.                                                                                                    |
|                                                                                                    | 3. At the prompt, enter the command <b>collect</b> . This generates a file.                                                                                                    |
|                                                                                                    | 4. Open a ticket with the Cisco Customer Experience team and attach the file to the ticket.                                                                                                    |
| Unable to resolve other network addresses on the local network.                                                                       | <ol> <li>While connected to the VM, open the file<br/>/etc/resolv.conf file and check that it contains<br/>the correct DNS name server and search domain.</li> <li>If it does not, redeploy the VM using the correct<br/>DNS name server and search domain configuration.</li> </ol>                                                                                                    |

| Issue                                                                                                    | Action                                                                                                    |  |  |
|----------------------------------------------------------------------------------------------------|----------------------------------------------------------------------------------------------------|--|--|
| Running kubectl get nodes does not display the correct VM management IP address.                                           | 1. While connected to the VM, open the file /etc/hosts file and check if the IP address assigned to the VM is correct.                                                                                                    |  |  |
|                                                                                                    | 2. If the address is wrong, redeploy the VM using the correct management IP address.                                                                                                    |  |  |
| Running kubectl get nodes does not display a Ready status for the VM IPv4 address.                                         | 1. While connected to the VM, check the login banner for any error messages.                                                                                                    |  |  |
|                                                                                                    | 2. If there are error messages in the login banner, they will be recorded in /var/log/firstBoot.log file, along with recommended remediation steps. Open the log and follow the steps given for the error message found in the banner.                                                                                                    |  |  |
|                                                                                                    | 3. If this does not help, run kubectl get pods<br>namespace kube-system and look for mismatched<br>Ready counts.                                                                                                    |  |  |
| Running kubectl get podsnamespace<br>kube-system displays one or more system containers<br>that are not in Running status. | 1. Check for user input errors in the /var/log/boot.log file and perform the log's recommended remediation steps.                                                                                                    |  |  |
|                                                                                                    | 2. If this does not help, please contact the Cisco<br>Customer Experience team.                                                                                                    |  |  |
| Running kubectl get pods displays one or more system containers that are not launched properly.                            | Please contact the Cisco Customer Experience team.                                                                                                    |  |  |
| Able to Display the User Interface                                                                                         |                                                                                                    |  |  |
| I cannot log in.                                                                                                    | 1. Make sure you are using the Crosswork administrator default user ID and password ( <b>admin</b> and <b>admin</b> ).                                                                                                    |  |  |
|                                                                                                    | 2. If the Crosswork administrator default password has already been changed, use the new password.                                                                                                    |  |  |
| I can log in but cannot access some features.                                                                              | Make sure all the applications and their underlying<br>services are up and running by selecting <b>Admin</b> ><br><b>Crosswork Manager</b> and checking the status of the<br>applications and services. See the <i>Cisco Crosswork</i><br><i>Change Automation and Health Insights User Guide</i><br>topic "Monitor Cisco Crosswork Infrastructure and<br>Resources". |  |  |

| Issue                                                                                             | Action                                                                                                    |
|---------------------------------------------------------------------------------------------------|----------------------------------------------------------------------------------------------------|
| Crosswork Manager shows one or more applications<br>or their underlying services are not running. | <ol> <li>In Crosswork Manager, check the description of<br/>the application or service issue and, if possible, try<br/>restarting the application or service. See the <i>Cisco</i><br/><i>Crosswork Change Automation and Health Insights</i><br/><i>User Guide</i> topic "Monitor Cisco Crosswork<br/>Infrastructure and Resources".</li> <li>Gather log and metric information about the<br/>application or service with issues. See the <i>User Guide</i><br/>topic "View, Control and Log Cisco Crosswork<br/>Applications and Services".</li> <li>Contact Cisco Customer Experience team.</li> </ol> |

## Install Cisco Crosswork Data Gateway

Cisco Crosswork Data Gateway is initially deployed as just a basic VM called Base VM (containing only enough software to register itself with Crosswork).

Before installing Cisco Crosswork Data Gateway, it helpful to be familiar with Cisco Crosswork Data Gateway OVF Parameters and Deployment Scenarios, on page 24.

You can use either of the following two ways to install Cisco Crosswork Data Gateway:

- Install Cisco Crosswork Data Gateway Via vCenter, on page 32
- Install Cisco Crosswork Data Gateway Via OVF Tool, on page 42

### **Cisco Crosswork Data Gateway OVF Parameters and Deployment Scenarios**

Before you begin installing Cisco Crosswork Data Gateway, we recommend you read about OVF parameters and possible deployment scenarios.

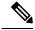

**Note** Mandatory parameters are denoted by an <sup>\*</sup>. Others are optional. You might choose them based on the kind of deployment scenario you require. Deployment scenarios are explained wherever applicable.

| OVF Parameter    | Description | Deployment Scenario |
|------------------|-------------|---------------------|
| Host Information |             |                     |

| OVF Parameter                        | Description                                                                                                    | Deployment Scenario                                                                                                    |  |
|--------------------------------------|----------------------------------------------------------------------------------------------------|----------------------------------------------------------------------------------------------------|--|
| Hostname*                            | Hostname of the server specified<br>as a fully qualified domain name<br>(FQDN).                                                                                            |                                                                                                    |  |
|                                      | Note Even though the DNS<br>enforces uniqueness of<br>the hostname, it's<br>recommended that<br>hostnames be unique<br>unique for better<br>management in<br>Crosswork UI. |                                                                                                    |  |
| Description*                         | User-friendly description to be<br>displayed in the controller i.e.,<br>Crosswork.                                                                                         |                                                                                                    |  |
|                                      | <b>Note</b> This need not be unique.                                                                                                    |                                                                                                    |  |
| Label                                | Label used by Crosswork to<br>categorize and group multiple<br>Cisco Crosswork Data Gateway<br>instances.                                                                  |                                                                                                    |  |
|                                      | <b>Note</b> This need not be unique.                                                                                                    |                                                                                                    |  |
| Private Key URI                      | SCP URI to private key file for<br>session key signing. You can<br>retrieve this using SCP<br>(user@host:path/to/file).                                                    | Crosswork uses self-signed<br>certificates for handshake with<br>Cisco Crosswork Data Gateway.<br>These certificates are generated<br>upon installation.<br>However, if you want to use<br>third-party or your own certificat<br>files, then you must input these<br>three parameters. |  |
| Certificate File URI                 | SCP URI to PEM formatted signing<br>certificate chain for this VM. You<br>can retrieve this using SCP<br>(user@host:path/to/file).                                         |                                                                                                    |  |
| Certificate File and Key Passphrase  | SCP user passphrase to retrieve the<br>Cisco Crosswork Data Gateway<br>PEM formatted certificate file and<br>private key.                                                  |                                                                                                    |  |
| Passphrases                          |                                                                                                    |                                                                                                    |  |
| dg-admin Password <sup>*</sup>       | Password of the dg-admin user.                                                                                                    |                                                                                                    |  |
| dg-oper Password <sup>*</sup>        | Password of the dg-oper user.                                                                                                    |                                                                                                    |  |
| <sup>1</sup> Management IPv4 Address |                                                                                                    |                                                                                                    |  |

| OVF Parameter Description                 |                                                                            | Deployment Scenario                                                                                |  |  |
|-------------------------------------------|----------------------------------------------------------------------------|----------------------------------------------------------------------------------------------------|--|--|
| Management IPv4 Method*                   | How the management interface gets its IPv4 address.                        | You must select <b>Static</b> as selecting <b>None</b> will result in a non-functional deployment. |  |  |
| Management IPv4 Address                   | IPv4 address of the management interface.                                  |                                                                                                    |  |  |
| Management IPv4 Netmask                   | IPv4 netmask of the management interface in dotted quad format.            |                                                                                                    |  |  |
| Management IPv4 Gateway                   | IPv4 address of the management gateway.                                    |                                                                                                    |  |  |
| <sup>1</sup> Management IPv6 Address      |                                                                            |                                                                                                    |  |  |
| Management IPv6 Method*                   | How the Management interface gets its IPv6 address.                        | You must select <b>Static</b> as selecting <b>None</b> will result in a non-functional deployment. |  |  |
| Management IPv6 Address                   | IPv6 address of the management interface.                                  |                                                                                                    |  |  |
| Management IPv6 Netmask                   | IPv6 prefix of the management interface.                                   |                                                                                                    |  |  |
| Management IPv6 Gateway                   | IPv6 address of the management gateway.                                    |                                                                                                    |  |  |
| <sup>1</sup> Southbound Data IPv4 Address | \$                                                                         |                                                                                                    |  |  |
| Southbound Data IPv4 Method*              | How the southbound data interface gets its IPv4 address.                   | You must select <b>Static</b> as selecting <b>None</b> will result in a non-functional deployment. |  |  |
| Southbound Data IPv4 Address              | IPv4 address of the southbound data interface.                             |                                                                                                    |  |  |
| Southbound Data IPv4 Netmask              | IPv4 netmask of the southbound<br>data interface in dotted quad<br>format. |                                                                                                    |  |  |
| Southbound Data IPv4 Gateway              | IPv4 address of the southbound<br>Cisco Crosswork Data Gateway.            |                                                                                                    |  |  |
| <sup>1</sup> Southbound Data IPv6 Address | 5                                                                          | 1                                                                                                  |  |  |
| Southbound Data IPv6 Method*              | How the southbound data interface gets its IPv6 address.                   | You must select <b>Static</b> as selecting <b>None</b> will result in a non-functional deployment. |  |  |
| Southbound Data IPv6 Address              | IPv6 address of the southbound data interface.                             |                                                                                                    |  |  |

| OVF Parameter                            | Description                                                                                                    | Deployment Scenario                                                                                |
|------------------------------------------|----------------------------------------------------------------------------------------------------|----------------------------------------------------------------------------------------------------|
| Southbound Data IPv6 Netmask             | IPv6 netmask of the southbound<br>data interface in dotted quad<br>format.                                      |                                                                                                    |
| Southbound Data IPv6 Gateway             | IPv6 address of the southbound data gateway.                                                                    |                                                                                                    |
| <sup>1</sup> Northbound Data IPv4 Addres | S                                                                                                    |                                                                                                    |
| Northbound Data IPv4 Method <sup>*</sup> | How the Northbound data interface gets its IPv4 address.                                                        | You must select <b>Static</b> as selecting <b>None</b> will result in a non-functional deployment. |
| Northbound Data IPv4 Address             | IPv4 address of the Northbound data interface.                                                                  |                                                                                                    |
| Northbound Data IPv4 Netmask             | IPv4 netmask of the Northbound<br>data interface in dotted quad<br>format.                                      |                                                                                                    |
| Northbound Data IPv4 Gateway             | IPv4 address of the Northbound data gateway.                                                                    |                                                                                                    |
| <sup>1</sup> Northbound Data IPv6 Addres | s                                                                                                    |                                                                                                    |
| Northbound Data IPv6 Method*             | How the Northbound data interface gets its IPv6 address.                                                        | You must select <b>Static</b> as selecting <b>None</b> will result in a non-functional deployment. |
| Northbound Data IPv6 Address             | IPv6 address of the Northbound data interface.                                                                  |                                                                                                    |
| Northbound Data IPv6 Netmask             | IPv6 netmask of the Northbound<br>data interface in dotted quad<br>format.                                      |                                                                                                    |
| Northbound Data IPv6 Gateway             | IPv6 address of the Northbound data gateway.                                                                    |                                                                                                    |
| DNS, NTP, and SCP                        |                                                                                                    |                                                                                                    |
| DNS Address*                             | Space-delimited list of IPv4/IPv6<br>addresses of the DNS server<br>accesible from the management<br>interface. |                                                                                                    |
| DNS Search Domain*                       | DNS search domain                                                                                               |                                                                                                    |

| · ·                   | tion                                                                                                    | Dehioai                                                                                                    | nent Scenario                                                                                                    |
|-----------------------|----------------------------------------------------------------------------------------------------|----------------------------------------------------------------------------------------------------|----------------------------------------------------------------------------------------------------|
| addresse<br>servers a | es or hostnames of the NTP accessible from the                                                                                                    | You must enter a value here, suc<br>as pool.ntp.org. NTP server is<br>important for time synchronizatio<br>between Cisco Crosswork Data<br>Gateway VM and Cisco Crosswor<br>Change Automation and Health<br>Insights. Using a non-functional<br>dummy address may cause issue<br>when Crosswork and Cisco<br>Crosswork Data Gateway try to<br>communicate with each other. If<br>you are not using an NTP server,<br>ensure that time gap between Cisco<br>Crosswork Data Gateway and Cisco<br>Crosswork Data Gateway and Cisco<br>Crosswork Data Gateway and Cisco<br>Crosswork Change Automation an<br>Health Insights is not more than 1<br>minutes. Else, Cisco Crosswork<br>Data Gateway will fail to pull |                                                                                                    |
|                       |                                                                                                    |                                                                                                    |                                                                                                    |
| server a              | ccessible from the                                                                                                    | If you want to use an external syslog server, you must specify these 7 settings.                                                                                                    |                                                                                                    |
| Note                  | If you are using an IPv6<br>addres, it must be<br>surrounded by square<br>brackets ([1::1]).                                                                                    | Note                                                                                                    | If you have configured<br>an external syslog<br>server, the service<br>(CLI/MDT/SNMP)<br>events are sent to that                                                                                                    |
| Port nur              | nber of the syslog server.                                                                                                    |                                                                                                    | external syslog server.                                                                                                    |
|                       |                                                                                                    |                                                                                                    | Otherwise, they are<br>logged in /optdg/log<br>in Cisco Crosswork                                                                                                    |
| Use TLS               | S to encrypt syslog traffic.                                                                                                    |                                                                                                    | Data Gateway VM.                                                                                                    |
| as enter<br>Subject   | ed in the server certificate<br>AltName or subject                                                                                                    |                                                                                                    |                                                                                                    |
|                       |                                                                                                    |                                                                                                    |                                                                                                    |
| Passwoi               | d of SCP user to retrieve                                                                                                    |                                                                                                    |                                                                                                    |
|                       | addresse<br>servers a<br>manager<br>IPv4 or<br>server a<br>manager<br>Note<br>Port nur<br>Use UD<br>sending<br>Use TLS<br>Syslog s<br>as entere<br>Subject<br>common<br>PEM for | addres, it must be surrounded by square                                                                                                    | addresses or hostnames of the NTP<br>servers accessible from the<br>management interface.as pool.<br>importa<br>betweer<br>Gatewar<br>Change<br>Insights<br>dummy<br>when C<br>Crosswar<br>communy<br>you are<br>ensure t<br>Crosswar<br>crosswar<br>Crosswar<br>Crosswar<br>Syslog stretificeIPv4 or IPv6 address of a syslog<br>server accessible from the<br>management interface.If you w<br>syslog st<br>these 7 is<br>NoteIPv4 or IPv6 address of a syslog<br>surrounded by square<br>brackets ([1::1]).If you w<br>syslog server.Vse UDP, TCP, or RELP when<br>sending syslog.Use TLS to encrypt syslog traffic.Syslog server's hostname exactly<br>as entered in the server certificate< |

| OVF Parameter                              | Description                                                                                                    | Deployment Scenario |
|--------------------------------------------|----------------------------------------------------------------------------------------------------|---------------------|
| Controller IP*                             | IP address of the Crosswork<br>controller i.e., Cisco Crosswork<br>Change Automation and Health<br>Insights.                                                                                                    |                     |
|                                            | Note If you are using an IPv6<br>addres, it must be<br>surrounded by square<br>brackets ([1::1]).                                                                                                    |                     |
| Controller Port <sup>*</sup>               | Port of the Crosswork controller<br>i.e., Cisco Crosswork Change<br>Automation and Health Insights.                                                                                                    |                     |
| Controller Signing Certificate File<br>URI | PEM formatted root cert of Cisco<br>Crosswork Change Automation and<br>Health Insights to validate signing<br>certs retrived using SCP. PEM file<br>is generated by Crosswork and is<br>available at the following location:<br>cw-admin@ <crosswork_vm_<br>Management_IP_Address&gt;<br/>:/home/cw-admin/controller.pem</crosswork_vm_<br> |                     |
|                                            | Note Theoretically, it can be<br>placed on any host<br>where the SCP server is<br>running but best<br>practive is uploading<br>from Crosswork,<br>directly.                                                                                                    |                     |
| SSL/TLS Certificate File URI               | Crosswork controller PEM<br>formatted SSL/TLS certificate file<br>retrieved using SCP.                                                                                                    |                     |
| Controller Certificate File<br>Passphrase  | Password of SCP user to retrieve<br>Cisco Crosswork Change<br>Automation and Health Insights<br>certificate chain.                                                                                                    |                     |

| OVF Parameter                                      | Description                                                                            | Deployment Scenario                                                 |  |
|----------------------------------------------------|----------------------------------------------------------------------------------------|---------------------------------------------------------------------|--|
| Proxy Server URL                                   | URL of management network proxy server.                                                | If you want to use a proxy serve<br>you must specify these paramete |  |
| Proxy Server Bypass List                           | Space-delimited list of subnets and domains that will not be sent to the proxy server. |                                                                     |  |
| Authenticated Proxy Username                       | Username for authenticated proxy servers.                                              |                                                                     |  |
| Authenticated Proxy Passphrase                     | Passphrase for authenticated proxy servers.                                            |                                                                     |  |
| HTTPS Proxy SSL/TLS Certificate<br>File URI        | HTTPS proxy PEM formatted<br>SSL/TLS certificate file retrieved<br>using SCP.          |                                                                     |  |
| HTTPS Proxy SSL/TLS Certificate<br>File passphrase | Password of SCP user to retrieve proxy certificate chain.                              |                                                                     |  |
| Auto Enrollment Package                            | 1                                                                                      | 1                                                                   |  |

| OVF Parameter                        | Description                                                                                     | Deployment Scenario                                                                                                    |
|--------------------------------------|-------------------------------------------------------------------------------------------------|----------------------------------------------------------------------------------------------------|
| Enrollment Destination Host and Path | SCP host and path to transfer the<br>enrollment package using SCP<br>(user@host:/path/to/file). | Although required for the Cisco<br>Crosswork Data Gateway<br>enrollment with Crosswork, this<br>step is optional here and can be run                                                       |
| Enrollment Passphrase                | SCP user passphrase to transfer enrollment package.                                             | directly from the Cisco Crosswork<br>Data Gateway's interactive menu at<br>a later time, but anyway before the<br>enrollment takes place.                                                  |
|                                      |                                                                                                 | Specifying these parameters will<br>cause the enrollment package to be<br>transferred when the Cisco<br>Crosswork Data Gateway boots up<br>for the first time.                             |
|                                      |                                                                                                 | If you do not specify these<br>parameters during installation, then<br>you must export enrollment<br>package manually following the<br>procedure Export Enrollment<br>Package, on page 47. |
|                                      |                                                                                                 | Note • Even if you are<br>specifying these<br>parameters here, you<br>must perform <b>Step</b><br>Step 5, on page 49 o<br>Task: Export<br>Enrollment Package<br>on page 47.                |
|                                      |                                                                                                 | • The host must run<br>SCP server. If no<br>alternative SCP server<br>is available, then<br>Crosswork can be<br>used. An example UH<br>is given below:                                     |
|                                      |                                                                                                 | cw-admin@ <crosswork_m<br>Management_IP_<br/>Address&gt;<br/>:/home/cw-admin</crosswork_m<br>                                                                                              |

<sup>1</sup>Either an IPv4 or IPv6 address must be specified. Selecting None for both will result in a non-functional deployment.

### Install Cisco Crosswork Data Gateway Via vCenter

### Before you begin

#### Ensure that

- You are creating the Cisco Crosswork Data Gateway VM on a recommended VMware version (See Virtual Machine (VM) Requirements for supported versions). To know which vCenter build you have, check on the vSphere web client under **Help** menu.
- The Cisco Crosswork Data Gateway VM has allocated to it a minimum of 32 GB of RAM, 8 vCPUs, and 50 GB of hard drive space.
- You have a public/private IPv4/IPv6 address to assign to the Cisco Crosswork Data Gateway VM's management network virtual interface. The DNS servers, NTP servers, and the Crosswork application must be reachable via this IP address.
- You have two public or private IPv4/IPv6 addresses to assign to the Cisco Crosswork Data Gateway VM's Northbound and Southbound data network virtual interfaces. Your managed devices must be reachable via the Southbound data network interface and your output destinations (either Crosswork, external Kafka, or gRPC server) must be reachable via the Northbound data network interface.

During installation, Cisco Crosswork Data Gateway creates two default accounts:

- 1. A Cisco Crosswork Data Gateway administrator, with the username dg-admin and password set during installation. The product administrator uses this ID to log in to and troubleshoot the Cisco Crosswork Data Gateway.
- 2. A Cisco Crosswork Data Gateway operator, with the username dg-oper and password set during installation. This is a read-only user and has permissions to perform all 'read' operations and some limited 'action' commands. To know what operations can an operator perform, see *Table 20 Permissions Per Role* in the *Cisco Crosswork Change Automation and Health Insights 3.1 User Guide 1.1 User Guide*.

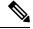

Note These two pre-defined usernames are reserved and cannot be changed.

Change of password would be allowed from the console for both the accounts.

In case of lost or forgotten passwords, the user would have to create a new VM, destroy the current VM, and re-enroll the new one on the Cisco Crosswork Change Automation and Health Insights.

**Step 1** Download the latest available Cisco Crosswork Data Gateway image file from CCO (\*.ova).

**Warning** The default VMware vCenter deployment timeout is 15 minutes. If the time taken to fill the OVF template exceeds 15 minutes, vCenter times out and you will have to start over again. To prevent this, Cisco recommends that you set the vCenter deployment timeout to a much longer period (such as one hour). Refer your vCenter guide.

### **Step 2** Connect to vCenter vSphere Client. Then select **Actions > Deploy OVF Template**, as shown in the following figure:

| vm vSphere Client                                                                                                    | Menu 🗸 🛛 Q Search in all e                                                                                                    | environments                                                                                                    |   | 9                                                          |
|----------------------------------------------------------------------------------------------------|----------------------------------------------------------------------------------------------------|----------------------------------------------------------------------------------------------------|---|------------------------------------------------------------|
| □     □     ○       ✓     □     □       ✓     □     □       ✓     □     □       ✓     □     □       ✓     □     □       ✓     □     □       ✓     □     □       ✓     □     □       ✓     □     □       ✓     □     □ | IT2.20.98.77<br>Summary Monitor Cor<br>Model:<br>Processor Ty<br>Logical Proce<br>NiCs:<br>Virtual Machi<br>State:<br>Uptime: | <ul> <li>New Virtual Machine</li> <li>Deploy OVF Template</li> <li>New Resource Pool</li> <li>New vApp</li> </ul> | • | 74 GHz<br>17 GHz<br>.03 GB<br>.89 GB<br>3.85 TB<br>4.35 TB |
|                                                                                                    | 4                                                                                                    | Settings                                                                                                    |   |                                                            |
| Recent Tasks Alarms                                                                                                    |                                                                                                    | Move To                                                                                                    | - | 1                                                          |

**Step 3** The VMware **Deploy OVF Template** wizard appears and highlights the first step, **1 Select template**, as shown in the following figure.

| 🍞 Deploy OVF Template      | (?                                                                                                    | ) )) |
|----------------------------|----------------------------------------------------------------------------------------------------|------|
| 1 Select template          | Select template                                                                                                    |      |
| 2 Select name and location | Select an OVF template.                                                                                                    |      |
| 3 Select a resource        | Enter a URL to download and install the OVF package from the Internet, or browse to a location accessible from your computer,                                |      |
| 4 Review details           | such as a local hard drive, a network share, or a CD/DVD drive.                                                                                              |      |
| 5 Select storage           | • URL                                                                                                    |      |
| 6 Ready to complete        | · · · · · · · · · · · · · · · · · · ·                                                                                                    | )    |
|                            | <ul> <li>Local file</li> <li>Browse</li> <li>▲ Use multiple selection to select all the files associated with an OVF template (.ovf, .vmdk, etc.)</li> </ul> |      |
|                            | Back Next Finish Cance                                                                                                    |      |

- a) Click Browse to navigate to the location where you downloaded the OVA image file and select it.
   Once selected, the filename is displayed in the window.
- **Step 4** Click Next to go to 2 Select name and location, as shown in the following figure.
  - a) Enter a name for the Cisco Crosswork Data Gateway VM you are creating.
  - b) In the **Select a location for the virtual machine** list, choose the datacenter under which the Cisco Crosswork Data Gateway VM will reside.

| Deploy OVF Template                                                                |                                                                              | (         |
|------------------------------------------------------------------------------------|------------------------------------------------------------------------------|-----------|
| 1 Select template<br>2 Select name and location                                    | Select name and location<br>Enter a name for the OVF and select a deployment | location. |
| 3 Select a resource<br>4 Review details<br>5 Select storage<br>6 Ready to complete | Name dg                                                                      |           |
|                                                                                    | Select a datacenter or folder.                                               |           |
|                                                                                    |                                                                              |           |
|                                                                                    |                                                                              |           |
|                                                                                    |                                                                              |           |
|                                                                                    |                                                                              |           |
|                                                                                    |                                                                              |           |

Step 5 Click Next to go to 3 Select a resource, as shown in the following figure. Choose the VM's host.

| 8   | Deploy OVF Template                                                                                                    |                                                                                                    | ?₩     |
|-----|----------------------------------------------------------------------------------------------------|----------------------------------------------------------------------------------------------------|--------|
| > > |                                                                                                    | Select a resource<br>Select where to run the deployed template.                                                                                                    |        |
|     | <ul> <li>3 Select a resource</li> <li>4 Review details</li> <li>5 Select storage</li> <li>6 Ready to complete</li> </ul> | Filter       Browse         Select a host or cluster or resource pool or vapp.         DS6x5U2         Image: Cluster of the select of the select of t |        |
|     |                                                                                                    | Back Next Finish                                                                                                    | Cancel |

**Step 6** Click Next. The VMware vCenter Server validates the OVA. Network speed will determine how long validation takes. When the validation is complete, the wizard moves to **4 Review details**, as shown in the following figure. Review the OVA's information and then click Next.

Take a moment to review the OVF template you are deploying.

**Note** This information is gathered from the OVF and cannot be modified.

| Select template<br>Select name and location | Review details<br>Verify the template det                                                                                                    | ails.                                                     |  |  |  |
|---------------------------------------------|----------------------------------------------------------------------------------------------------|-----------------------------------------------------------|--|--|--|
| Select a resource<br>Review details         | The OVF package contains advanced configuration options, which might pose a security risk. Review the advanced configuration options below. Click next to accept the advanced configuration options. |                                                           |  |  |  |
| Accept license agreements                   | Product                                                                                                    | Cisco Crosswork Data Gateway                              |  |  |  |
| Select configuration                        | Version                                                                                                    | 1.1                                                       |  |  |  |
| Select storage                              | Vendor                                                                                                    | Cisco Systems, Inc.                                       |  |  |  |
| Select networks                             | Publisher                                                                                                    | ⑦ No certificate present                                  |  |  |  |
| Customize template                          | Download size                                                                                                    | 1.4 MB                                                    |  |  |  |
| Ready to complete                           | Size on disk                                                                                                    | 47.7 MB (thin provisioned)<br>50.0 GB (thick provisioned) |  |  |  |
|                                             | Description                                                                                                    | Cisco Crosswork Data Gateway                              |  |  |  |
|                                             | Extra configuration                                                                                                    | uefi.secureBoot.enabled = true<br>firmware = efi          |  |  |  |
|                                             |                                                                                                    |                                                           |  |  |  |
|                                             |                                                                                                    |                                                           |  |  |  |
|                                             |                                                                                                    |                                                           |  |  |  |
|                                             |                                                                                                    |                                                           |  |  |  |

Step 7 Click Next to go to 5 accept license agreements. Review the End User License Agreement and click Accept.

| 8        | Deploy OVF Template                             |                                                                                                    | (?) >> |
|----------|-------------------------------------------------|----------------------------------------------------------------------------------------------------|--------|
| × ×      | 1 Select template<br>2 Select name and location | Accept license agreements<br>Read and accept the license agreements associated with this template before continuing.                                                                                 |        |
| <b>`</b> | 3 Select a resource                             | Pad Hard Survey American                                                                                                    |        |
| <b>`</b> | 4 Review details                                | End User License Agreement                                                                                                    |        |
|          | 5 Accept license agreements                     | I agree to the Cisco Systems, Inc. End user License Agreement. The text in multiple languages may be found here:<br>https://www.cisco.com/c/en/us/about/legal/cloud-and-software/software-terms.html |        |
|          | 6 Select configuration                          |                                                                                                    |        |
|          | 7 Select storage                                |                                                                                                    |        |
|          | 8 Select networks                               |                                                                                                    |        |
|          | 9 Customize template                            |                                                                                                    |        |
|          | 10 Ready to complete                            |                                                                                                    |        |
|          |                                                 |                                                                                                    |        |
|          |                                                 |                                                                                                    |        |
|          |                                                 |                                                                                                    |        |
|          |                                                 |                                                                                                    |        |
|          |                                                 |                                                                                                    |        |
|          |                                                 |                                                                                                    |        |
|          |                                                 |                                                                                                    |        |
|          |                                                 | Accept                                                                                                    |        |
|          |                                                 | Back Next Finish Ca                                                                                                    | ancel  |

Step 8Click Next to go to 6 Select configuration, as shown in the following figure. To install Cisco Crosswork Data Gateway<br/>for Cisco Crosswork Change Automation and Health Insights, you must select Crosswork On Premise from the<br/>Configuration dropdown.

| 🍞 Deploy OVF Template                 |                                                                              |  |      |      |        |        |
|---------------------------------------|------------------------------------------------------------------------------|--|------|------|--------|--------|
| <ul> <li>1 Select template</li> </ul> | Select configuration<br>Select a deploymen<br>Configuration:<br>Description: |  |      |      |        | ••     |
|                                       |                                                                              |  | Back | Next | Finish | Cancel |

- **Step 9** Click Next to go to 7 Select storage, as shown in the following figure.
  - a) Cisco recommends that you select **Thick provision lazy zeroed** from the **Select virtual disk format** drop-down list.
  - b) From the **Datastores** table, choose the datastore you want to use and review its properties to ensure there is enough available storage.

| 7 Deploy OVF Template                                                                                                    |                                                                                 |                                                                              |                                      |                     |                   |  |  |
|----------------------------------------------------------------------------------------------------|---------------------------------------------------------------------------------|------------------------------------------------------------------------------|--------------------------------------|---------------------|-------------------|--|--|
| <ul> <li>1 Select template</li> <li>2 Select name and location</li> </ul>                                                                                                    | Select storage<br>Select location to store the files for the deployed template. |                                                                              |                                      |                     |                   |  |  |
| <ul> <li>2 Solect name and obtained</li> <li>3 Select a resource</li> <li>4 Review details</li> <li>5 Accept license agreements</li> <li>6 Select configuration</li> <li>7 Select storage</li> <li>8 Select networks</li> <li>9 Customize template</li> <li>10 Ready to complete</li> </ul> | Filter                                                                          | Thick provision lazy zeroed None Storage DRS clusters Clusters Status Normal | VM storage policy<br>VM Encryption P | Capacity<br>1.81 TB | Free<br>812.62 GB |  |  |
|                                                                                                    | <<br>M                                                                          |                                                                              | Back                                 |                     | nish Cancel       |  |  |

**Step 10** Click **Next** to go to **8 Select networks**, as shown in the following figure. In the dropdown table at the top of the page, choose the appropriate destination network for the source **Management Network**, **Northbound Data Network**, and **Southbound Data Network** respectively.

| 🎲 Deploy OVF Template                                                     |                                                                          |                                |                  | (?) H  |
|---------------------------------------------------------------------------|--------------------------------------------------------------------------|--------------------------------|------------------|--------|
| <ul> <li>1 Select template</li> <li>2 Select name and location</li> </ul> | Select networks<br>Select a destination network for each source network. |                                |                  |        |
| <ul> <li>3 Select a resource</li> </ul>                                   | Source Network                                                           | Destination Network            |                  |        |
| 4 Review details                                                          | Source Network                                                           | E2-L3-VLAN-1                   |                  | •      |
| <ul> <li>5 Accept license agreements</li> </ul>                           | NorthData                                                                | E2-L3-VLAN-2                   |                  | •      |
| ✓ 6 Select configuration                                                  | Management                                                               | E2-VLAN-Primary                |                  | •      |
| ✓ 7 Select storage                                                        |                                                                          |                                |                  |        |
| 8 Select networks                                                         | 1                                                                        |                                |                  |        |
| 9 Customize template                                                      |                                                                          |                                |                  |        |
| 10 Ready to complete                                                      |                                                                          |                                |                  |        |
|                                                                           |                                                                          |                                |                  |        |
|                                                                           |                                                                          |                                |                  |        |
|                                                                           |                                                                          |                                |                  |        |
|                                                                           |                                                                          |                                |                  |        |
|                                                                           | Description - Management                                                 |                                |                  |        |
|                                                                           | Network for management plane traffic connected to eth0                   |                                |                  |        |
|                                                                           |                                                                          |                                |                  |        |
|                                                                           |                                                                          |                                |                  |        |
|                                                                           |                                                                          |                                |                  |        |
|                                                                           |                                                                          |                                |                  |        |
|                                                                           |                                                                          |                                |                  |        |
|                                                                           |                                                                          |                                |                  |        |
|                                                                           |                                                                          |                                |                  |        |
|                                                                           |                                                                          |                                |                  |        |
|                                                                           |                                                                          |                                |                  |        |
|                                                                           |                                                                          |                                |                  |        |
|                                                                           | IP Allocation Settings                                                   |                                |                  |        |
|                                                                           | IP protocol: IPv4                                                        | IP allocation: Static - Manual |                  |        |
|                                                                           |                                                                          |                                | Back Next Finish | Cancel |
|                                                                           |                                                                          |                                | Next Finish      | Cancel |

- **Step 11** Click Next to go to 9 Customize template, with the Host Information Settings already expanded. As per the deployment scenario chosen by you in Section: Cisco Crosswork Data Gateway OVF Parameters and Deployment Scenarios, on page 24, enter the information for the parameters:
  - Certificate chains override any preset or generated certificates in the VM and are given as an SCP URI (user:host:/path/to/file).

#### a) Host Information

- Hostname: Hostname of the server specified as a fully qualified domain name (FQDN).
- **Note** Even though the DNS enforces uniqueness of the hostname, it's recommended that hostnames be unique unique for better management in Crosswork UI.
- Description: User-friendly description to be displayed in the controller i.e., Crosswork.
- **Note** This need not be unique.
- Label: Label used by Crosswork to categorize and group multiple Cisco Crosswork Data Gateway instances.
- Note This need not be unique.
- Private Key URI: SCP URI to private key file for session key signing. You can retrieve this using SCP (user@host:path/to/file).

- Certificate File URI: SCP URI to PEM formatted signing certificate chain for this VM. You can retrieve this using SCP (user@host:path/to/file).
- Certificate File and Key Passphrase: SCP user passphrase to retrieve the Cisco Crosswork Data Gateway PEM formatted certificate file and private key.

#### b) Passphrases

- dg-admin Password: Password of the dg-admin user.
- dg-oper Password: Password of the dg-oper user.

#### c) Management IPv4 Address

- Management IPv4 Method: How the Management interface gets its IPv4 address.
- Note You must select Static as selecting None will result in a non-functional deployment.
- Management IPv4 Address: IPv4 address of the Management interface.
- Management IPv4 Netmask: IPv4 netmask of the Management interface in dotted quad format.
- Management IPv4 Gateway: IPv4 address of the Management gateway.

#### d) Management IPv6 Address

• Management IPv6 Method: How the Management interface gets its IPv6 address.

Note You must select Static as selecting None will result in a non-functional deployment.

- Management IPv6 Address: IPv6 address of the Management interface.
- Management IPv6 Netmask: IPv6 netmask of the Management interface in dotted quad format.
- Management IPv6 Gateway: IPv6 address of the Management gateway.

#### e) Southbound Data IPv4 Address

- Southbound Data IPv4 Method: How the Southbound data interface gets its IPv4 address.
- **Note** You must select **Static** as selecting **None** will result in a non-functional deployment.
- Southbound Data IPv4 Address: IPv4 address of the Southbound data interface.
- Southbound Data IPv4 Netmask: IPv4 netmask of the Southbound data interface in dotted quad format.
- Southbound Data IPv4 Gateway: IPv4 address of the Southbound data gateway.

#### f) Southbound Data IPv6 Address

• Southbound Data IPv6 Method: How the Southbound data interface gets its IPv6 address.

Note You must select Static as selecting None will result in a non-functional deployment.

- Southbound Data IPv6 Address: IPv6 address of the Southbound data interface.
- Southbound Data IPv6 Netmask: IPv6 netmask of the Southbound data interface in dotted quad format.

• Southbound Data IPv6 Gateway: IPv6 address of the Southbound data gateway.

#### g) Northbound Data IPv4 Address

- Northbound Data IPv4 Method: How the Northbound data interface gets its IPv4 address.
  - Note You must select Static as selecting None will result in a non-functional deployment.
- Northbound Data IPv4 Address: IPv4 address of the Northbound data interface.
- Northbound Data IPv4 Netmask: IPv4 netmask of the Northbound data interface in dotted quad format.
- Northbound Data IPv4 Gateway: IPv4 address of the Northbound data gateway.

#### h) Northbound Data IPv6 Address

- Northbound Data IPv6 Method: How the Northbound data interface gets its IPv6 address.
- Note You must select Static as selecting None will result in a non-functional deployment.
- Northbound Data IPv6 Address: IPv6 address of the Northbound data interface.
- Northbound Data IPv6 Netmask: IPv6 netmask of the Northbound data interface in dotted quad format.
- Northbound Data IPv6 Gateway: IPv6 address of the Northbound data gateway.

#### i) DNS, NTP, and SCP

- DNS Address: Space-delimited list of IPv4/IPv6 addresses of the DNS server accesible from the management interface.
- DNS Search Domain: DNS search domain
- NTP Servers: Space-delimited list of IPv4/IPv6 addresses or hostnames of the NTP servers accessible from the management interface.
  - Note You must enter a value here, such as pool.ntp.org. NTP server is important for time synchronization between Cisco Crosswork Data Gateway VM and Cisco Crosswork Change Automation and Health Insights. Using a non-functional or dummy address may cause issues when Crosswork and Cisco Crosswork Data Gateway try to communicate with each other. If you are not using an NTP server, ensure that time gap between Cisco Crosswork Data Gateway and Cisco Crosswork Change Automation and Health Insights is not more than 10 minutes. Else, Cisco Crosswork Data Gateway will fail to pull images.

#### j) Syslog Servers

- Server Address: IPv4 or IPv6 address of a syslog server accessible from the management interface.
- **Note** If you are using an IPv6 addres, it must be surrounded by square brackets ([1::1]).
- Syslog Port: Port number of the syslog server.
- Syslog Protocol: Use UDP, TCP, or RELP when sending syslog.
- Use Syslog over TLS?: Use TLS to encrypt syslog traffic.

- TLS Peer Name: Syslog server's hostname exactly as entered in the server certificate SubjectAltName or subject common name.
- Syslog Root Certificate File URI: PEM formatted root cert of syslog server retrieved using SCP.
- Syslog Certificate File Passphrase: Password of SCP user to retrieve Syslog certificate chain.

#### k) Controller Settings

- Controller IP: IP address of the Crosswork controller i.e., Cisco Crosswork Change Automation and Health Insights.
- Note If you are using an IPv6 addres, it must be surrounded by square brackets ([1::1]).
- Controller Port: Port of the Crosswork controller i.e., Cisco Crosswork Change Automation and Health Insights.
- Controller Signing Certificate File URI: PEM formatted root cert of Cisco Crosswork Change Automation and Health Insights to validate signing certs retrived using SCP. PEM file is generated by Crosswork and is available at the following location:

cw-admin@<Crosswork VM Management IP Address> :/home/cw-admin/controller.pem

- SSL/TLS Certificate File URI: Crosswork controller PEM formatted SSL/TLS certificate file retrieved using SCP.
- Controller Certificate File Passphrase: Password of SCP user to retrieve Cisco Crosswork Change Automation and Health Insights certificate chain.
- Proxy Server URL: URL of management network proxy server.
- Proxy Server Bypass List: Space-delimited list of subnets and domains that will not be sent to the proxy server.
- Authenticated Proxy Username: Username for authenticated proxy servers.
- Authenticated Proxy Passphrase: Passphrase for authenticated proxy servers.
- HTTPS Proxy SSL/TLS Certificate File URI: HTTPS proxy PEM formatted SSL/TLS certificate file retrieved using SCP.
- HTTPS Proxy SSL/TLS Certificate File passphrase: Password of SCP user to retrieve proxy certificate chain.

#### 1) Auto Enrollment Package

- Enrollment Passphrase: SCP user passphrase to transfer enrollment package.
- Enrollment Destination Host and Path: SCP host and path to transfer the enrollment package using SCP (user@host:/path/to/file).
- **Step 12** Click **Next** to go to **10 Ready to complete**, as shown in the following figure. Review your settings and then click **Finish** if you are ready to begin deployment.

L

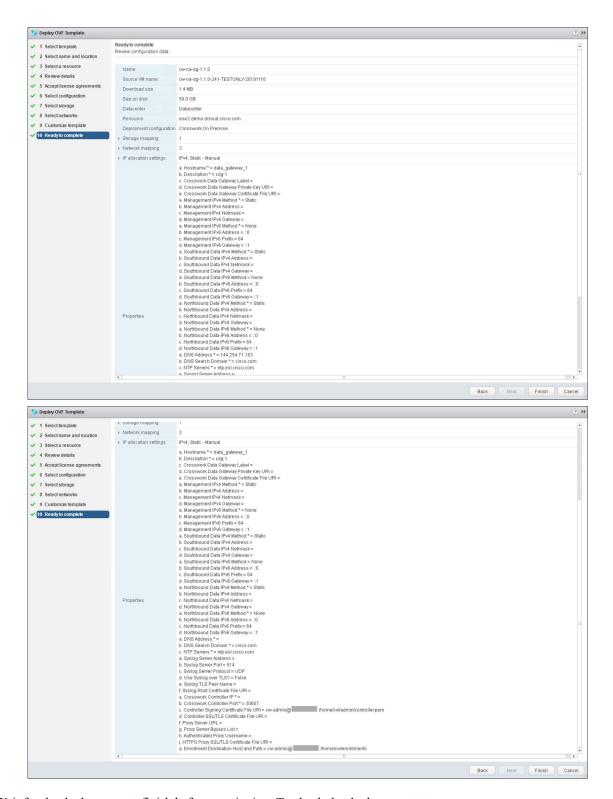

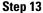

- **3** Wait for the deployment to finish before continuing. To check the deployment status:
  - a) Open the vCenter vSphere client.

b) In the **Recent Tasks** tab for the host VM, view the status for the **Deploy OVF template** and **Import OVF package** jobs, as shown in the following figure:

| Task Name 🛛 👻       | Target | Start Time              | Server         | `    |
|---------------------|--------|-------------------------|----------------|------|
| Import OVF package  | robot- | 0/29/2018, 12:28:57 P   | xbot-vcenter2. | .com |
| Deploy OVF template | []m    | 10/29/2018, 12:31:43 PM | bot-vcenter2.  | com  |

Wait for the deployment status to become 100%.

- **Note** If you are deploying Cisco Crosswork Data Gateway on VCenter 6.7U1 and above, you also need to set boot option to EFI before powering on the VM. Follow these steps:
  - a. On the host VM Summary tab, below the VM Hardware table, click Edit Settings.
  - b. On the Edit Settings page, click the VM Options tab.
  - c. Expand the **Boot Options** dropdown list and change the **Firmware** setting to **EFI**, if it not set by default. When you are finished, click **OK**. You may want to take a snapshot of the VM at this point.

You can now proceed to power on the VM.

**Step 14** Once the deployment status is 100%, power on the VM to complete the deployment process. Expand the host's entry so you can click the VM and then choose **Actions** > **Power On**, as shown in the following figure:

| cdg-vm-137     | 🗗 Actions - cw-vm-137 |     | 1000      |
|----------------|-----------------------|-----|-----------|
| ummary Monitor | Power                 | •   | Power On  |
|                | Guest OS              | + I | Power Off |
| Powered Off    | Snapshots             | •   | Suspend   |
| VM Hardware    | VM Policies           | •   | ~         |
| > CPU          | Template              |     |           |

Wait for at least 5 minutes for the Cisco Crosswork Data Gateway VM to come up and then login via vCenter or SSH as explained in the Section Log In and Log Out, on page 45.

## Install Cisco Crosswork Data Gateway Via OVF Tool

This is an alternative way to install Cisco Crosswork Data Gateway. You can modify mandatory/optional parameters in the script as per your requirement and run the OVF Tool.

Below is a sample script for installing using this method:

```
#!/usr/bin/env bash
# robot.ova path
ROBOT OVA PATH="<mention the orchestrator path>"
```

```
# Download robot.ova
# Change the path to a convenient location for download
ova path=<mention the ova path>
mkdir -p $ova path
echo "Delete ova image if exists"
rm -rf $ova path/*.ova
# Download robot.ova
cd $ova path
echo "Downloading ova image"
wget -d --proxy=off -r -l1 -H -t1 -nd -N -np -A.ova -erobots=off ${ROBOT_OVA_PATH}
filename=`find $ova path -name \*.ova`
VM NAME="dg-42"
DM="thin"
Deployment="onpremise"
Hostname="Hostname"
ManagementIPv4Address="<management ipv4 address>"
ManagementIPv4Gateway="<management ipv4 gateway>"
ManagementIPv4Netmask="<management ipv4 netmask>"
ManagementIPv4Method="Static"
SouthDataIPv4Address="<southdata_ipv4_address>"
SouthDataIPv4Gateway="<southdata ipv4 gateway>"
SouthDataIPv4Netmask="<southdata ipv4 netmask>"
SouthDataIPv4Method="Static"
NorthDataIPv4Address="<northdata ipv4 address>"
NorthDataIPv4Gateway="<northdata_ipv4_gateway>"
NorthDataIPv4Netmask="<northdata ipv4 netmask>"
NorthDataIPv4Method="Static"
DNS="<DNS ip address>"
NTP="<NTP Server>"
Domain="cisco.com"
ControllerIP="<controller_ipv4_address>"
ControllerPort="<controller_port>"
ControllerSignCertChain="cw-admin@<management ip address>:/home/cw-admin/controller.pem"
ControllerCertChainPwd="<Password>"
Description="Description for Cisco Crosswork Data Gateway for 42"
Label="Label for Cisco Crosswork Data Gateway dq-42"
dg adminPassword="<dg-admin password>"
dg operPassword="<dg-oper password>"
EnrollmentURI="<enrollment_package_URI>"
EnrollmentPassphrase="<password>"
# Please replace this information according to your vcenter setup
VCENTER LOGIN="<vCenter login details>"
VCENTER PATH="<vCenter path>"
DS="<DS details>"
ovftool --acceptAllEulas --X:injectOvfEnv --skipManifestCheck --overwrite --noSSLVerify
--powerOffTarget --powerOn \
--allowExtraConfig --extraConfig:firmware=efi --extraConfig:uefi.secureBoot.enabled=true \
--datastore="$DS" --diskMode="$DM" \
```

```
--name=$VM NAME \
--net: "Management=VM Network" \
--net:"SouthData=DPortGroupVC-1" \
--net:"NorthData=DPortGroupVC-2" \
--deploymentOption=$Deployment \
--prop:"ControllerIP=$ControllerIP"
--prop:"ControllerPort=$ControllerPort" \
--prop:"ControllerSignCertChain=$ControllerSignCertChain"
--prop:"ControllerCertChainPwd=$ControllerCertChainPwd"
--prop:"EnrollmentURI=$EnrollmentURI" \
--prop:"EnrollmentPassphrase=$EnrollmentPassphrase" \
--prop:"Hostname=$Hostname" \
--prop:"Description=$Description" \
--prop:"Label=$Label" \
--prop:"ManagementIPv4Address=$ManagementIPv4Address"
--prop: "ManagementIPv4Gateway=$ManagementIPv4Gateway"
--prop: "ManagementIPv4Netmask=$ManagementIPv4Netmask"
--prop: "ManagementIPv4Method=$ManagementIPv4Method" \
--prop:"SouthDataIPv4Address=$SouthDataIPv4Address" \
--prop:"SouthDataIPv4Gateway=$SouthDataIPv4Gateway" \
--prop:"SouthDataIPv4Netmask=$SouthDataIPv4Netmask" \
--prop:"SouthDataIPv4Method=$SouthDataIPv4Method" \
--prop: "NorthDataIPv4Address=$NorthDataIPv4Address" \
--prop:"NorthDataIPv4Gateway=$NorthDataIPv4Gateway" \
--prop:"NorthDataIPv4Netmask=$NorthDataIPv4Netmask" \
--prop:"NorthDataIPv4Method=$NorthDataIPv4Method" \
--prop:"DNS=$DNS"
--prop:"NTP=$NTP" \
--prop:"dg-adminPassword=$dg adminPassword"
--prop:"dg-operPassword=$dg operPassword" \
--prop:"Domain=$Domain" $ROBOT OVA PATH "vi://$VCENTER LOGIN/$VCENTER PATH"
```

**Step 1** Open a command prompt.

**Step 2** Navigate to the location where you installed the OVF Tool.

**Step 3** Run the OVF Tool using the following command:

The command contains the location of the source OVF file and location of the vmx file that will be created as a result of executing the command:

ovftool <location of source ovf file> <location of vmx file>

#### For example,

root@cxcloudctrl:/opt# ./cdgovfdeployVM197

## **Post-installation Tasks**

Once the Cisco Crosswork Data Gateway is installed, complete the following tasks in the order of their listing:

- Log In and Log Out, on page 45
- Generate An Enrollment Package, on page 46
- Export Enrollment Package, on page 47

### Log In and Log Out

You can use either of the following two ways to access Cisco Crosswork Data Gateway:

- Access Cisco Crosswork Data Gateway Through vCenter, on page 45
- Access Cisco Crosswork Data Gateway Via SSH, on page 45

#### Access Cisco Crosswork Data Gateway Through vCenter

Follow these steps to log in via vCenter:

**Step 1** Locate the VM in vCenter and then right click and select **Open Console**.

The Cisco Crosswork Data Gateway flash screen comes up.

**Step 2** Enter username (dg-admin or dg-oper as per the role assigned to you) and the corresponding password (the one that you created during installation process) and press **Enter**.

Cisco Crosswork Data Gateway

##### ###### ####### ##### ### # ####### ###### # # # # # # # # # # # # # # # # # # # # # # ## # # # # # # # # # # # # ####### ±# Copyright (c) 2019 by Cisco Systems, Inc. Version: 1.1.0 (branch dg110dev - build number 245) Built on: Nov-20-2019 00:06 AM UTC Password:

#### Access Cisco Crosswork Data Gateway Via SSH

Follow these steps to login via SSH.

**Step 1** Run the following command:

#### ssh <username>@<ManagementNetworkIP>

where ManagementNetworkIP is the management network IP address.

For example,

To login as adminstrator user: ssh dg-admin@<ManagementNetworkIP>

To login as operator user: ssh dg-oper@<ManagementNetworkIP>

The following Cisco Crosswork Data Gateway flash screen opens prompting for password:

Cisco Crosswork Data Gateway ##### ###### ####### ##### ##### # # ####### ###### # # # # # # # # # # # # # # # # # # # # # # # # # # # # # # # # # # # # # # ###### # # ##### ##### # # # # # ###### ### # # # # # # # # # # # # # # # # # # # # # # # # # # # # # # # # # # ##### # # ####### ##### ##### ## ## ###### # # # # Copyright (c) 2019 by Cisco Systems, Inc. Version: 1.1.0 (branch dg110dev - build number 245) Built on: Nov-20-2019 00:06 AM UTC Password:

**Step 2** Input the corresponding password (the one that you created during installation process) and press **Enter**.

#### Log Out

To log out, select option **I Logout** from the Main Menu and press Enter or click **OK**.

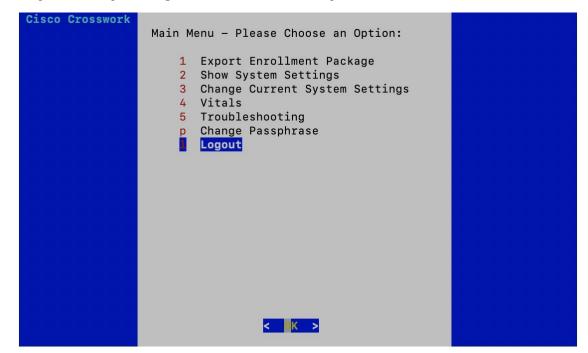

### **Generate An Enrollment Package**

Every Cisco Crosswork Data Gateway instance must be identified by means of an immutable identifier. This requires generation of a Cisco Crosswork Data Gateway enrollment package. The enrollment package can be generated during installation by supplying OVF parameters or by using the **Export Enrollment Package** option from the interactive menu in the console.

The enrollment package is a JSON document created from the information obtained through the OVF template populated by the user during installation. It includes the all necessary information about Cisco Crosswork

Data Gateway required for registering, such as Certificate, UUID of the Cisco Crosswork Data Gateway instance, and metadata like Cisco Crosswork Data Gateway instance name, creation time, version info, and so on.

You must export it before using it to enroll Cisco Crosswork Data Gateway with Crosswork. The steps to do so are described in Export Enrollment Package, on page 47.

A sample enrollment package JSON file is shown below:

```
"name": "dg116.cisco.com",
"description": "CDG Base VM for Automation",
"profile": {
  "cpu": 8,
  "memory": 31,
  "nics": 3
}.
"interfaces": [
  {
    "name": "eth0",
    "mac": "00:50:56:9e:09:7a",
    "ipv4Address": "<ip_address>/24"
  },
    "name": "eth1",
    "mac": "00:50:56:9e:67:c3",
    "ipv4Address": "<ip_address>/16"
  },
  {
    "name": "eth2",
    "mac": "00:50:56:9e:83:83",
    "ipv4Address": "<ip address>/16"
  }
],
"certChain": [
```

```
"version": "1.1.0 (branch dg110dev - build number 152)",
"duuid": "d58fe482-fdca-468b-a7ad-dfbfa916e58b"
```

### **Export Enrollment Package**

}

{

Before enrolling Cisco Crosswork Data Gateway with Cisco Crosswork Change Automation and Health Insights, you must export the enrollment package.

Ŵ,

Note

This is needed only if you have not specified **Auto Enrollment Package Transfer** settings in the OVF template. Otherwise, the file will be at the SCP URI destination after the VM boots.

Also, even if you have specified **Auto Enrollment Package Transfer** settings in the OVF template, you must perform **Step** Step 5, on page 49 of this task.

Follow these steps:

**Step 1** Log into the Cisco Crosswork Data Gateway Base VM as explained in Section Log In and Log Out, on page 45.

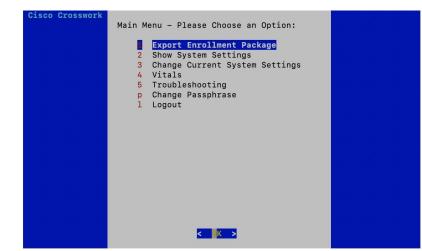

Step 2 From the Main Menu, select 1 Export Enrollment Package and click OK.

- **Step 3** Enter the SCP URI for exporting the enrollment package and click **OK**.
  - **Note** The host must run an SCP server. If no alternative SCP server is available, then Crosswork can be used. An example URI is given below:

cw-admin@<Crosswork\_VM\_Management\_IP\_Address>:/home/cw-admin

| SCP URI for export (user@host:/path)<br>Enter SCP URI for export<br>(user@host:/path) |
|---------------------------------------------------------------------------------------|
| root@172.23.213.46:/root/SCP/42                                                       |
| <mark>&lt; OK &gt;</mark> <cancel></cancel>                                           |

**Step 4** Enter the SCP passphrase (the SCP user password) and click **OK**.

| Enter user passphrase<br>Enter SCP passphrase for<br>export |
|-------------------------------------------------------------|
| ****                                                        |
| <mark>&lt; OK &gt;</mark> <cancel></cancel>                 |

The enrollment package is exported.

**Step 5** Manually copy the enrollment package from the above SCP server to your local PC, to be used in the next task to enroll Cisco Crosswork Data Gateway with Cisco Crosswork Change Automation and Health Insights.

# Enroll Cisco Crosswork Data Gateway With Cisco Crosswork Change Automation and Health Insights

## **Enroll Cisco Crosswork Data Gateway**

Step 1Log into Cisco Crosswork Change Automation and Health Insights as described in Section Log In to the UI From a<br/>Browser, on page 20.

**Step 2** From the Main Menu, select Admin > Data Gateway Management.

The Data Gateway Management page opens.

| 📽 Network Visualization                                 | ✓ Health Insights               |                   | Change Automation                  |
|---------------------------------------------------------|---------------------------------|-------------------|------------------------------------|
| High Utilization Links Down Lir                         |                                 | Impacted KPIs     | No Data Available                  |
| Degraded Links                                          | No Data Available               | No Data Available |                                    |
| → Show Topology Map                                     | → View Health Insights dashboar | ď                 | → View Change Automation dashboard |
| Crosswork Manager<br>Users                              |                                 |                   |                                    |
| ААА                                                     |                                 |                   |                                    |
| Visualization Settings<br>Certificate Management        |                                 |                   |                                    |
| Data Gateway Management<br>Data Gateway Global Settings |                                 |                   |                                    |
|                                                         |                                 |                   |                                    |

### **Step 3** Click the Add button.

| 🏫 / Admin / Data Gateway Management           |                      |                   |                          |
|-----------------------------------------------|----------------------|-------------------|--------------------------|
| ✓ Data Gateway Metrics Summary                |                      |                   |                          |
| Administration State                          | Operational State    | 0)<br>ded (0)     | 4<br>Detached Devices    |
| Data Gateways                                 |                      |                   | Selected 0 / Total 1 💍 🌣 |
| + / m Attach Devices Detach Devices Administr | ration State 🗸       |                   | T                        |
| Name                                          | Administration State | Operational State | Attached Device Count    |
| dg116.cisco.com ()                            | O Up                 | O Up              | 1 🚯                      |

The Enroll New Data Gateway dialog opens.

**Step 4** Click **Browse** and navigate to the folder to which you copied the enrollment package and select it.

| 🏫 / Admin / Data Gateway Management |                                              |                   |                          |
|-------------------------------------|----------------------------------------------|-------------------|--------------------------|
| ✓ Data Gateway Metrics Summa        | ry                                           |                   |                          |
| Administration State                | Enroll New Data Gateway Enrollment Package * | ×                 | 5<br>Detached Devices    |
| Data Gateways                       | informe tiles to view summing                | Enroll Cancel     | Selected 0 / Total 1 Ö 🌣 |
| Name                                | Administration State                         | Operational State | Attached Device Count    |
| dg116.cisco.com ④                   | O Up                                         | O Up              |                          |

**Step 5** Select the **Data gateway admin state** in which you want to bring up the Cisco Crosswork Data Gateway:

- Up (recommended): Select this state if you want to bring up the Cisco Crosswork Data Gateway in active mode. Up state moves the operational state of the Cisco Crosswork Data Gateway to up with no intermediate step.
- Maintenance: Select this state if you want to bring up the Cisco Crosswork Data Gateway in maintenance mode. Maintenance state moves the operational state of the Cisco Crosswork Data Gateway to up. However, it applies an identifying flag to the Cisco Crosswork Data Gateway while you perform any additional testing and setup.

| / Admin / Data Gateway Management | Enroll New Data Gateway ×                                                                                                    |                        |
|-----------------------------------|----------------------------------------------------------------------------------------------------|------------------------|
| ✓ Data Gateway Metrics Summa      | Enrollment Package *  Browse                                                                                                    |                        |
| Administration State              | Data Gateway admin state O Maintenance O Up                                                                                            |                        |
| ● Up (1)<br>● Maintenan           | <ul> <li>✓ Current Enrollment Summary</li> <li>name: dg116.cisco.com</li> <li>description: CDG Base VM for Automation</li> </ul>       | 8                      |
|                                   | ✓ Additional Details<br>duuid: ce78a75c-4490-4564-b0d5-b4599ad93b16<br>version: 1.1.0 (branch dg110 - build number 18)<br>role: ACTIVE | Detached Devices       |
| Data Gateways                     | cpu: 8<br>memory: 31<br>nics: 3<br>interfacename: eth0                                                                                 | Selected 1 / Total 1 💍 |
| + / E Attach Devices Detach Dev   | interfacemac: 00:50:56:9e:0e:19<br>interfaceipv4Address: 172:29.194.116/24                                                             |                        |
| Name                              |                                                                                                    | Attached Device Count  |
| dg116.cisco.com (j)               | Enroll Cancel                                                                                                    |                        |

The Enroll New Data Gateway dialog displays a summary of the selected enrollment package:

- Name of the Cisco Crosswork Data Gateway instance
- · Description of the Cisco Crosswork Data Gateway instance
- · Labels associated with the Cisco Crosswork Data Gateway instance

It also displays additional details:

• Number of CPUs

- Memory
- Number of NICs
- Interface name
- Interface MAC address
- Interface IPv4Address
- certChain
- Version
- DUUID

**Step 6** Click Enroll.Cisco Crosswork Data Gateway displays the following message upon successful enrollment:

| Administration State       | Operational State    |                                           |                |                                         |   |           |
|----------------------------|----------------------|-------------------------------------------|----------------|-----------------------------------------|---|-----------|
| Up (1)     Maintenance (0) |                      | Up (0) Error (0) Degraded (1) Unknown (0) |                | 4<br>Detached Devices                   |   |           |
| a Gateways                 |                      |                                           | Error Details  |                                         | × | ) / Total |
| Name                       | Administration State | Operational State                         | Service Name   | Service Status vitals not reported yet. |   |           |
|                            |                      |                                           | mdt collector  | vitals not reported yet.                |   |           |
| cdg.demo.dcloud.cisco.com  | O Up                 | Obegraded ()                              | snmp collector | vitals not reported yet.                |   |           |
|                            |                      |                                           |                |                                         |   |           |
|                            |                      |                                           |                |                                         |   |           |

Once you click **Enroll**, a dialog pops up asking if you want to attach devices now or later. It is recommended to choose **Later** as devices must only be attached once the operational state of the Cisco Crosswork Data Gateway instance is **Up**.

#### What to do next

The Operational Status of a Cisco Crosswork Data Gateway instance is shown as "**Degraded**" until it establishes a connection with Cisco Crosswork Change Automation and Health Insights and downloads collector binary files. This operation can take up to 5 minutes. It also depends on the bandwidth between the Cisco Crosswork

Data Gateway instance and Cisco Crosswork Change Automation and Health Insights. Click the  $\bigcirc$  icon in the **Data Gateways** pane to refresh the pane to reflect the latest operational status of the Cisco Crosswork Data Gateway instance and wait for it to become **Up**.

# **Cisco Crosswork Data Gateway Authentication and Bootstrap**

During the enrollment process, the enrollment package is uploaded to the controller application, i.e., Cisco Crosswork Change Automation and Health Insights, which then instantiates a new Cisco Crosswork Data Gateway instance in its database and waits for a "first-sign-of-life" from the Cisco Crosswork Data Gateway.

#### **Session Establishment**

Once the connectivity is established, the Cisco Crosswork Data Gateway instance confirms the identity of the controller and offers its own proof of identity via signed certificates during this initial connection.

#### **Download of Configuration Files**

Once the session is established, Cisco Crosswork Data Gateway downloads the following configuration files:

#### **Table 2: Configuration Files**

| boot-config    | A json response created by Crosswork that contains<br>a list of services (docker containers) and functional<br>images should be downloaded on that particular Cisco<br>Crosswork Data Gateway instance. |
|----------------|----------------------------------------------------------------------------------------------------|
| docker-compose | A YAML file that contains instructions and order to start up the right set of services and functional images.                                                                                           |

#### **Download of Functional Images**

A functional image represents a collection profile for a protocol, i.e., CLI, SNMP, or MDT. Cisco Crosswork Data Gateway downloads the following functional images:

#### Table 3: Functional Images

| CLI Collection  | To connect to a device using SSH/Telnet, collect <b>show</b> commands output, and send it to the designated output destination.                     |
|-----------------|----------------------------------------------------------------------------------------------------|
| SNMP Collection | To connect to a device using SNMP protocol, collect<br>SNMP responses, receive SNMP traps, and send them<br>to a designated output destination.     |
| MDT Collection  | To connect to a device and collect model-driven<br>telemetry or event-driven telemetry events, and send<br>them to a designated output destination. |

After the downloads, Cisco Crosswork Data Gateway boots the containers.

Cisco Crosswork Data Gateway is now ready to collect data.

# Troubleshoot the Cisco Crosswork Data Gateway Installation and Enrollment

The following table lists common problems that might be experienced while installing or enrolling Cisco Crosswork Data Gateway, and provides approaches to identifying the source of the problem and solving it.

| Issue                                                                                                    | Action                                                                                                    |  |  |  |  |
|----------------------------------------------------------------------------------------------------|----------------------------------------------------------------------------------------------------|--|--|--|--|
| 1. Cannot enroll Cisco Crosswork Data Gateway with Crosswork                                                                                                    |                                                                                                    |  |  |  |  |
| Cisco Crosswork Data Gateway cannot be enrolled<br>with Crosswork due to an NTP issue, i.e., there is a<br>clock-drift between the two.<br>The clock-drift might be with either Cisco Crosswork<br>Data Gateway or Cisco Crosswork Change<br>Automation and Health Insights.<br>Also, on the NTP servers for Cisco Crosswork Change<br>Automation and Health Insights and Cisco Crosswork<br>Data Gateway, the initial time is set to the ESXi<br>server. For this reason, the ESXi server must also have<br>NTP configured.<br>Sync the clock time on the host and retry. | In the show-tech logs (in file session.log at location<br>/opt/dg/data/controller-gateway), if you see the<br>error UNAUTHENTICATED:invalid certificate.                                                                                                    |  |  |  |  |
|                                                                                                    | System Settings > 1 Configure NTP.<br>Configure NTP to sync with the clock time on the<br>Crosswork server and try re-enrolling Cisco<br>Crosswork Data Gateway.<br>It is also possible that the Cisco Crosswork Change<br>Automation and Health Insights's NTP server might<br>be down or its address might be incorrect. To<br>configure NTP on the Cisco Crosswork Change<br>Automation and Health Insights side, see Configure<br>NTP after installation. |  |  |  |  |

| Issue                                                                                                    | Action                                                                                                    |  |  |
|----------------------------------------------------------------------------------------------------|----------------------------------------------------------------------------------------------------|--|--|
| Cisco Crosswork Data Gateway remains in degraded<br>state for more than 10 minutes with reason stated as<br>"Could not collect vitals" due to certificate errors.                 | 1. Log into the Cisco Crosswork Data Gateway VM                                                                                                    |  |  |
|                                                                                                    | 2. From the main menu, select <b>5 Troubleshooting</b> > <b>Run show-tech</b> .                                                                                                    |  |  |
|                                                                                                    | Enter the destination to save the tarball containing logs and vitals and click <b>OK</b> .                                                                                                    |  |  |
|                                                                                                    | In the show-tech logs (in file gateway.log at location /opt/dg/log/controller-gateway/gateway.log), if you see certificate errors, then re-upload the Controller Signing Certificate, as explained in the steps below: |  |  |
|                                                                                                    | 1. From the main menu, select <b>3 Change Current</b><br>System Settings > 7 Import Certification.                                                                                                    |  |  |
|                                                                                                    | 2. From the Import Certificates menu, select 1<br>Controller Signing Certificate File and click OK.                                                                                                    |  |  |
|                                                                                                    | 3. Enter the SCP URI for the certificate file and click <b>OK</b> .                                                                                                    |  |  |
| <b>3.</b> Cisco Crosswork Data Gateway remains in deg<br>stated as "gRPC connection cannot be established                                                                         |                                                                                                    |  |  |
| Cisco Crosswork Data Gateway remains in degraded<br>state for more than 10 minutes with reason stated as<br>"gRPC connection cannot be established" due to<br>certificate errors. | 1 1. Re-upload the certificate file as explained in the troubleshooting scenario <b>2.</b> above.                                                                                                    |  |  |
|                                                                                                    | 2. Reboot the Cisco Crosswork Data Gateway VM following the steps below:                                                                                                    |  |  |
|                                                                                                    | a. From the main menu, select <b>5</b> Troubleshooting and click <b>OK</b> .                                                                                                    |  |  |
|                                                                                                    | b. From the Troubleshooting menu, select <b>7 Reboot VM</b> and click <b>OK</b> .                                                                                                    |  |  |
|                                                                                                    | c. Once the reboot is complete, check if the Cisco<br>Crosswork Data Gateway's operational status is <b>Up</b> .                                                                                                    |  |  |

# **De-enroll Cisco Crosswork Data Gateway**

**Step 1** Log in to Crosswork UI as desribed in Log In to the UI From a Browser, on page 20.

**Step 2** From the navigation panel, select **Admin > Data Gateway Management**.

The Data Gateway Management page opens.

| Crosswork Net                                           | work Automat | ion                            |                   | 002                                |
|---------------------------------------------------------|--------------|--------------------------------|-------------------|------------------------------------|
| 🐜 😽 Network Visualizat                                  | on           | ≁ Health Insights              | 5                 | Change Automation                  |
| High Utilization Links                                  | Down Links   | Impacted Devices               | Impacted KPIs     | No Data Available                  |
| Theory Degraded Links                                   |              | No Data Available              | No Data Available |                                    |
| th<br>Show Topology Map                                 |              | → View Health Insights dashboa | ard               | → View Change Automation dashboard |
| Aawn<br>Crosswork Manager<br>Users<br>AAA               |              |                                |                   |                                    |
| Visualization Settings<br>Certificate Management        |              |                                |                   |                                    |
| Data Gateway Management<br>Data Gateway Global Settings |              |                                |                   |                                    |

**Step 3** In the **Data Gateways** panel, select the Cisco Crosswork Data Gateway VM you want to remove and click **Delete** button.

| n / Admin / Data Gateway Management                  |                      |                                                      |                          |
|------------------------------------------------------|----------------------|------------------------------------------------------|--------------------------|
| ✓ Data Gateway Metrics Summary                       |                      |                                                      |                          |
| Administration State                                 |                      | Up (1)<br>Error (0)<br>Degraded (0)<br>Infoncoun (0) | 5<br>Detached Devices    |
| Data Gateways                                        |                      |                                                      | Selected 1 / Total 1 💍 🌣 |
| + / iii Attach Devices Detach Devices Administration | ) State 🗸            |                                                      | T                        |
| Name Delete Data Gateway                             | Administration State | Operational State                                    | Attached Device Count    |
| dg116.cisco.com (j)                                  | O Up                 | O Up                                                 | 0                        |

**Step 4** A Cisco Crosswork Data Gateway instance must be in maintenance mode to be deleted. Click **Switch & Continue** when prompted to switch to maintenance mode.

| 🏦 / Admin / Data Gateway Management        |                                                                                                    |                   |                          |
|--------------------------------------------|----------------------------------------------------------------------------------------------------|-------------------|--------------------------|
| ✓ Data Gateway Metrics Summary             | Deleting Data Gateway dg116.cisco.                                                                                                    | com ×             |                          |
| Administration State                       | Dg116.cisco.com Data Gateway needs to b<br>maintenance state before it can be deleted.<br>Are you OK to switch to administration state<br>'Maintenance' and continue to delete? |                   | A                        |
| Up (1)     Maintenance (0)                 | Switch & Continue                                                                                                    | Unknown (0)       | 5<br>Detached Devices    |
|                                            |                                                                                                    |                   | Selected 1 / Total 1 💍 🌣 |
| + / Attach Devices Detach Devices Administ | stration State 🗸                                                                                                    |                   | T                        |
| Name                                       | Administration State                                                                                                    | Operational State | Attached Device Count    |
| dg116.cisco.com (j)                        | O Up                                                                                                    | O Up              |                          |
|                                            |                                                                                                    |                   |                          |

The selected Cisco Crosswork Data Gateway VM is deleted.

| 🏫 / Admin / Data Gateway Management            |                      |                                                       | and the second second |                       |                      |
|------------------------------------------------|----------------------|-------------------------------------------------------|-----------------------|-----------------------|----------------------|
| ✓ Data Gateway Metrics Summary                 |                      | g116.cisco.com Data Gateway deleted s                 | successfully. X       |                       |                      |
| Administration State                           | Operation            | nal State                                             |                       |                       |                      |
| ● Up (0)<br>● Maintenance (0)                  |                      | Up (0)     Error (0)     Degraded (0)     Unknown (0) |                       | 0<br>Detached Devices |                      |
| Data Gateways                                  |                      |                                                       |                       | Selec                 | cted 0 / Total 1 💍 🌣 |
| + /  Attach Devices Detach Devices Administrat | ion State 🗸          |                                                       |                       |                       | T                    |
| Name                                           | Administration State | Operational State                                     | Attached Device Count | Unique Identifier     |                      |
|                                                | No R                 | ows To Show                                           |                       |                       |                      |
| 0 to 0 of 0 << < Page 0 of 0                   | > >>                 |                                                       |                       |                       |                      |